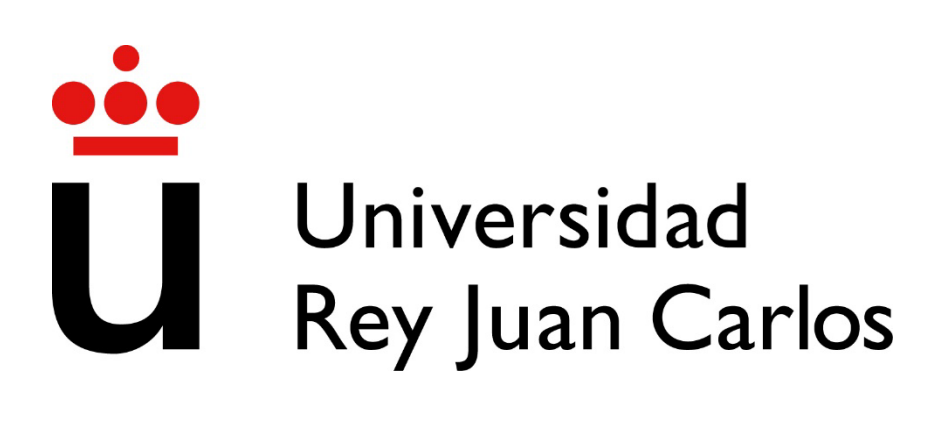

# **MODELIZACIÓN DE MATERIALES Y ESTRUCTURAS**

# **PRÁCTICAS DE ELEMENTOS FINITOS ANSYS MECHANICAL APDL**

Rodrigo Santos Güemes Miguel Ángel Garrido Maneiro **Departamento de Tecnología Química, Energética y Mecánica**

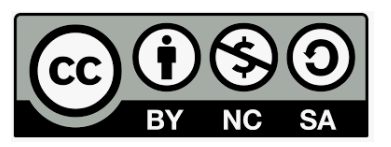

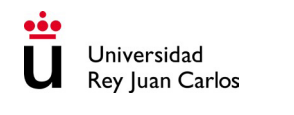

# **ÍNDICE**

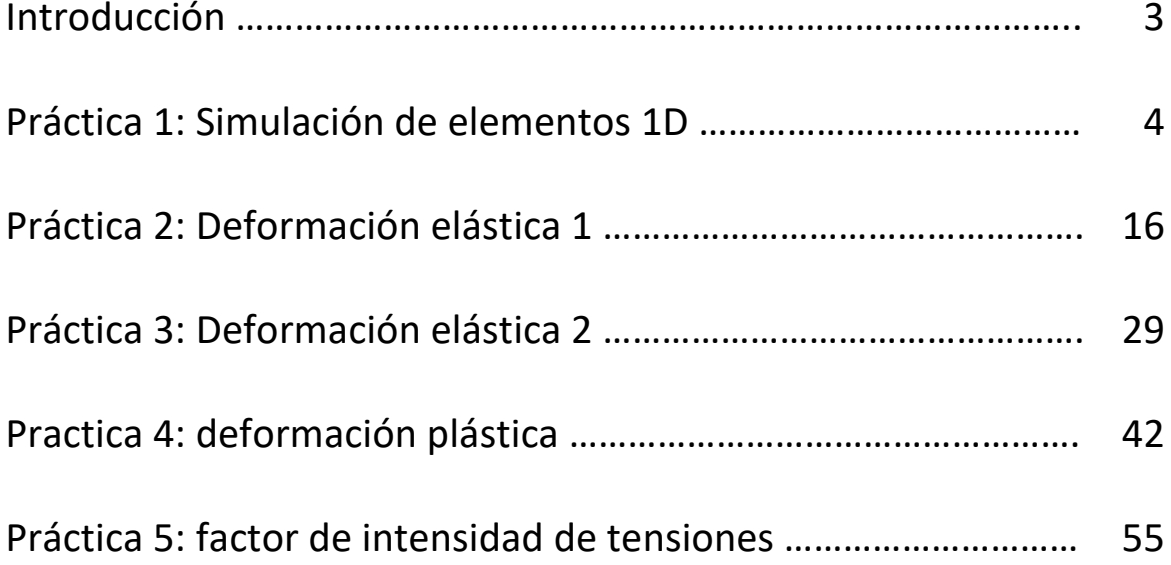

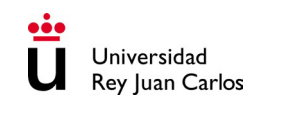

# **INTRODUCCIÓN**

## **Enunciado**

Este documento incluye 5 prácticas relacionadas con la modelización numérica de materiales y estructuras. Concretamente, se muestra la resolución de diferentes problemas mediante el Método de los Elementos Finitos (MEF). Para ello, se emplea el software ANSYS Mechanical APDL.

Todos los casos se encuentran explicados paso a paso a modo de tutorial. En cada caso se introducen aspectos nuevos en el uso del software, mostrando nuevas opciones y diferentes caminos en los que se puede realizar una misma operación. Adicionalmente, en algunos ejemplos se proponen cuestiones a resolver cuya solución se puede obtener en base a los resultados de las diferentes simulaciones.

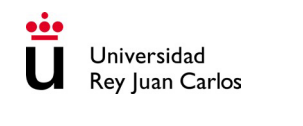

# **SIMULACIÓN DE ELEMENTOS 1D**

## **VIGA EN VOLADIZO**

## **Enunciado**

Determinar el desplazamiento que sufre una viga empotrada con una longitud de 1 m y de sección cuadrada de 5 cm de lado cuando se le aplica una carga puntual de 100 N en el extremo libre, como se muestra en la figura.

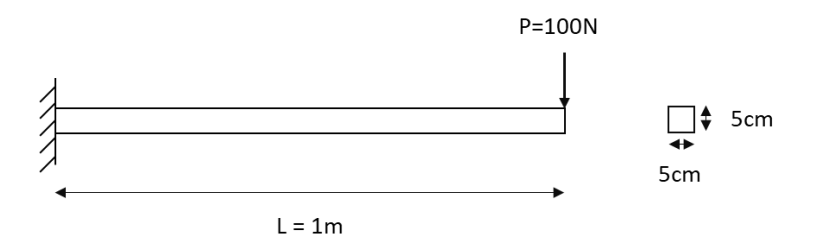

El material del que está fabricada la viga es acero, con un módulo elástico de 200 GPa y un coeficiente de Poisson de 0.3. El problema se resolverá utilizando el programa ANSYS y asumiendo un material elástico lineal isótropo.

#### **Ejercicio propuesto**

Sabiendo que la flecha máxima para una viga en voladizo de longitud  $L$ , con una carga puntual  $P$  aplicada en su extremolibre, viene dada por la siguiente fórmula:

$$
v_{\text{max}} = \frac{PL^3}{3EI}
$$

donde I es el momento de inercia de la sección y  $E$  es el módulo elástico, obtener el número mínimo de elementos en los que se tendría que discretizar la viga para obtener una simulación con un error inferior al 1%.

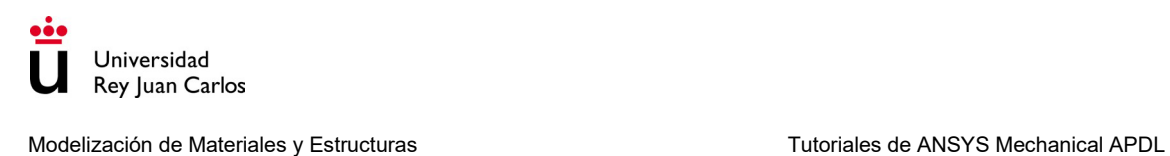

# **Solución**

## 1. Preprocesador: definición del problema

#### **1.1. Asignar un título a la simulación**

*Utility Menu > File > Change Title*

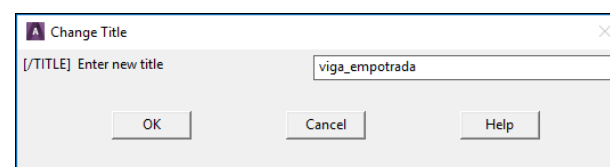

*Utility Menu > File > Change Jobname*

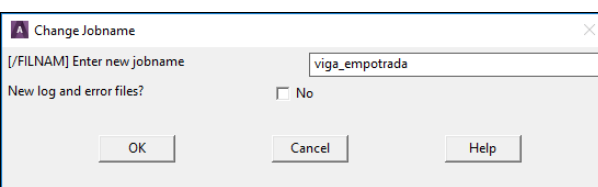

#### **1.2. Definir el tipo de elemento que se va a emplear en la simulación y sus características**

Se van a seleccionar elementos tipo BEAM 188 de 2 nodos con una sección cuadrada de dimensiones 5 x 5 cm

*Preprocessor > Element type > Add/Edit/Delete > Add*

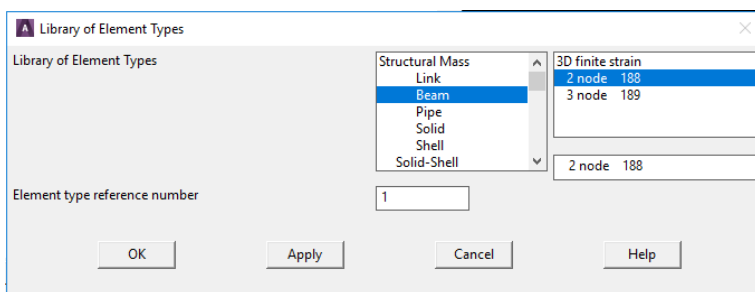

*Preprocessor > Sections > Beam > Common Sections*

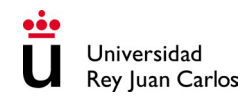

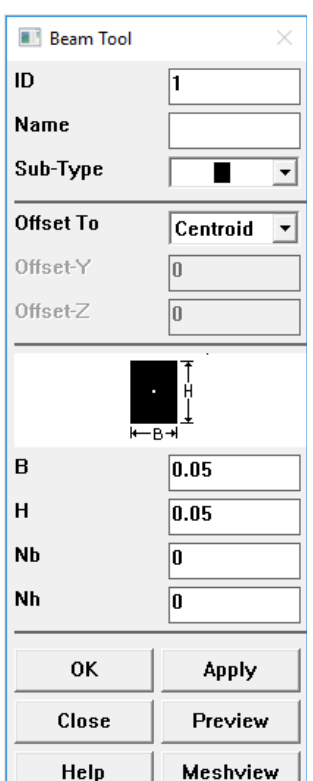

## **1.3. Definir las propiedades del material**

Se define un material elástico lineal isótropo con el módulo elástico y el coeficiente de Poisson indicados en el enunciado.

*Preprocessor > Material Props > Materials Models*

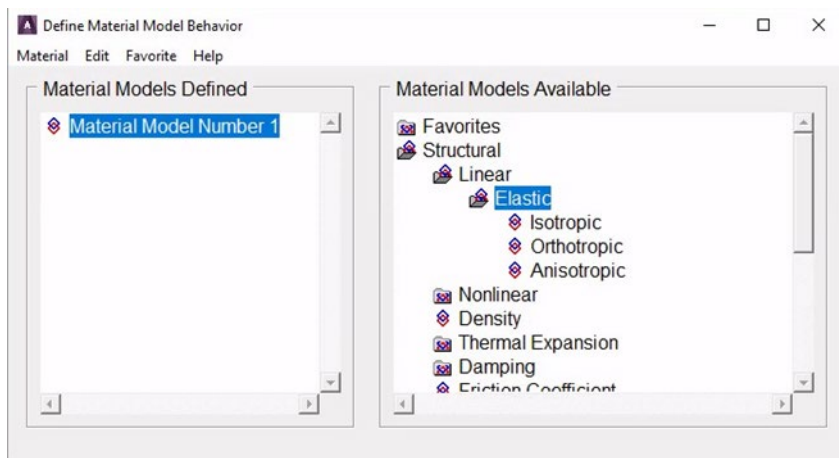

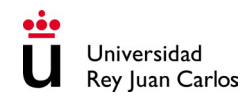

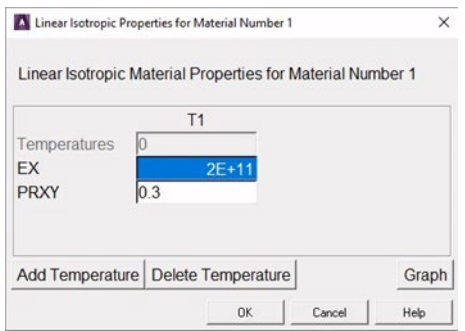

#### **1.4. Definir la geometría del problema**

Se definen dos keypoints que servirán para indicar el inicio y el final de la viga. Las coordenadas de los keypoints son las siguientes:

| Keypoint   Coordenada X   Coordenada Y   Coordenada Z |  |
|-------------------------------------------------------|--|
|                                                       |  |
|                                                       |  |

*Preprocessor > Modeling > Create > Keypoints > In Active CS*

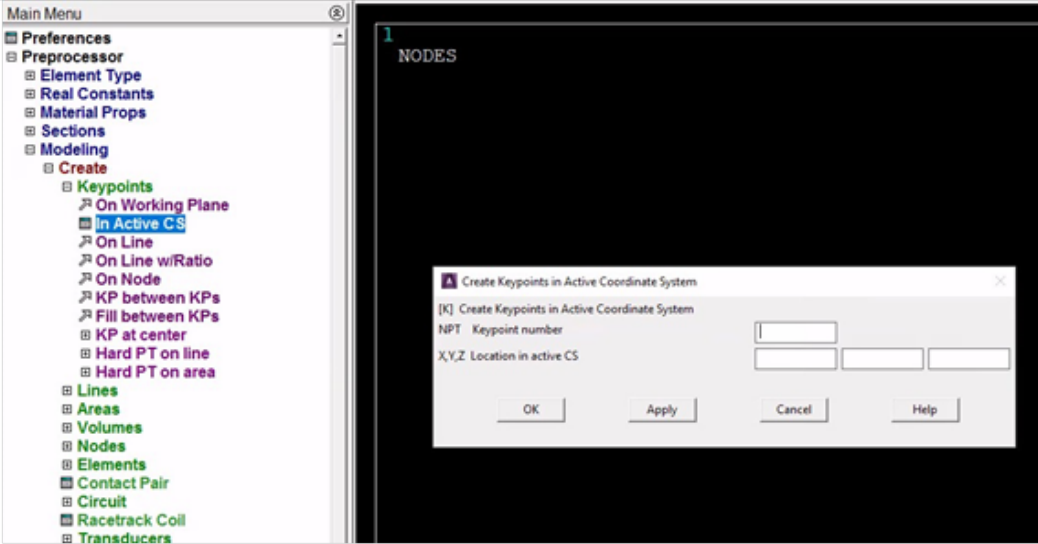

La geometría de la viga se define conectando los keypoints definidos anteriormente mediante una línea recta.

*Preprocessor > Modeling > Create > Lines > Straight Line*

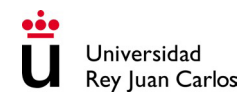

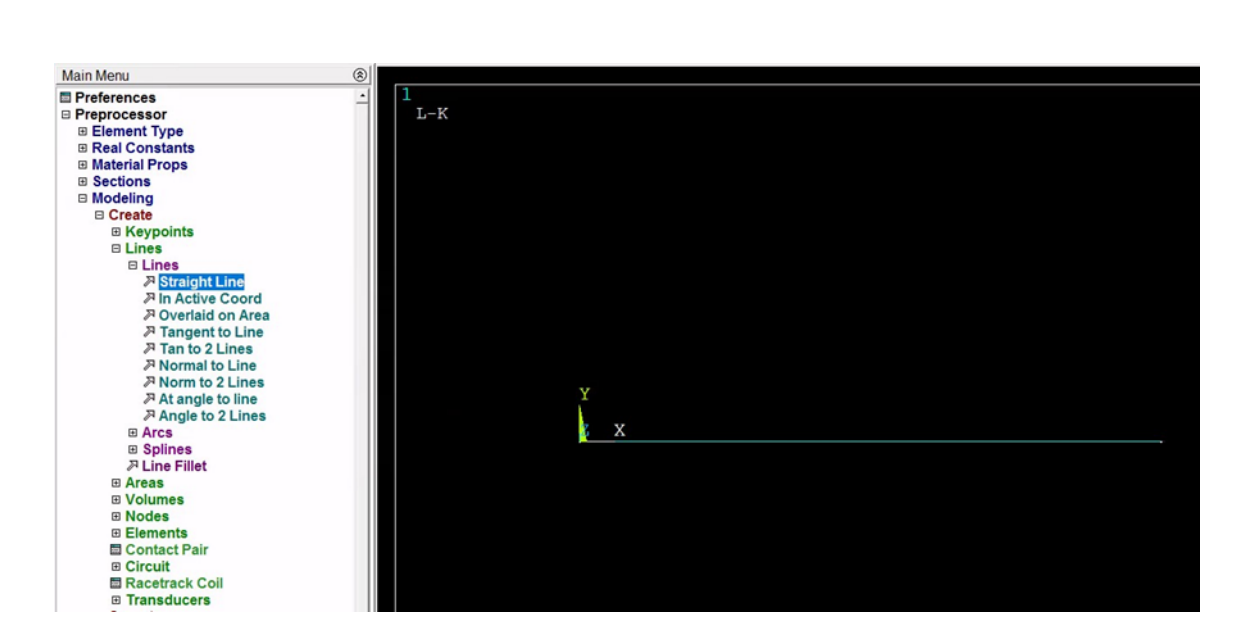

#### **1.5. Discretizar la geometría: generación de la malla**

Se realiza el mallado de la línea que define la viga.

*Preprocessor > Meshing > Mesh Tool*

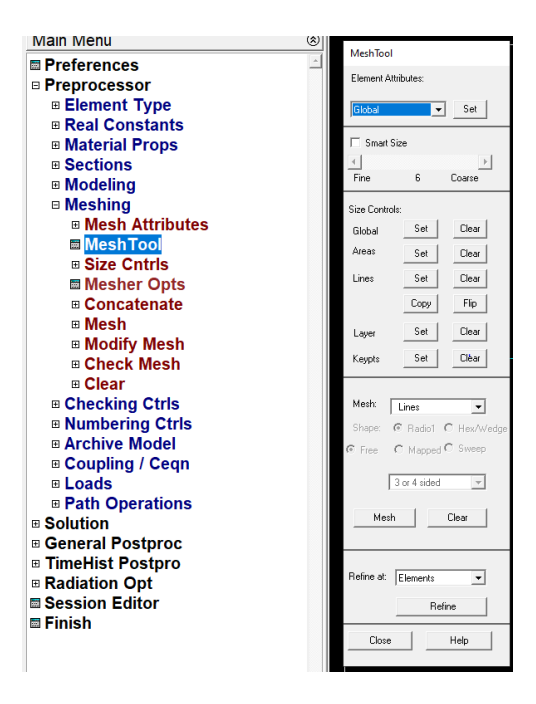

*Mesh Tool > Element Attributes > Lines > Set*

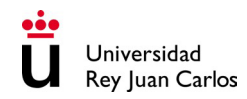

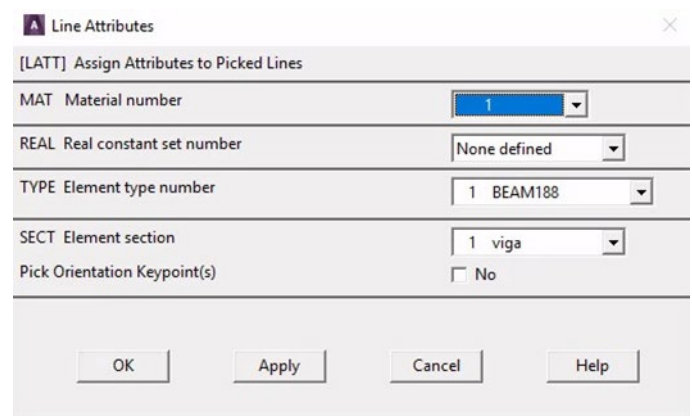

Se elige el número de elementos en el que se discretizará la geometría de la viga, o bien el tamaño de cada elemento.

*Mesh Tool > Size Controls > Lines > Set*

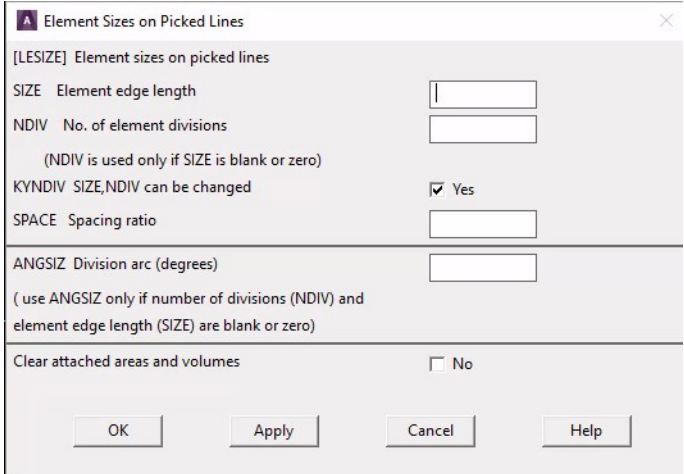

Se realiza el mallado con las características definidas anteriormente.

*Mesh Tool > Mesh*

## 2. Procesador: resolución del problema

#### **2.1. Definir nuevo análisis**

Se define un nuevo análisis estático.

*Solution > Analysis Type > New Analysis*

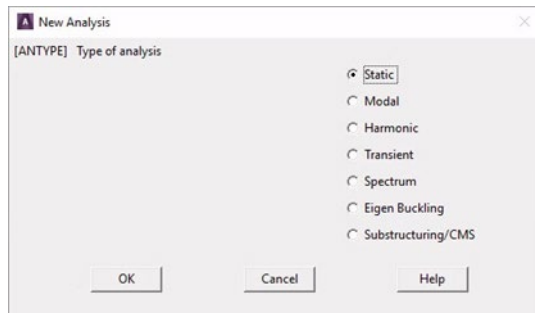

#### **2.2. Definir las condiciones de contorno**

Se definen las restricciones y cargas aplicadas en los nodos correspondientes. Para ello, se utilizan los keypoints definidos con anterioridad.

En primer lugar, se restringen los grados de libertad en el extremo izquierdo de la viga (sección empotrada)

*Solution > Define Loads > Apply > Structural > Displacement > On Keypoints*

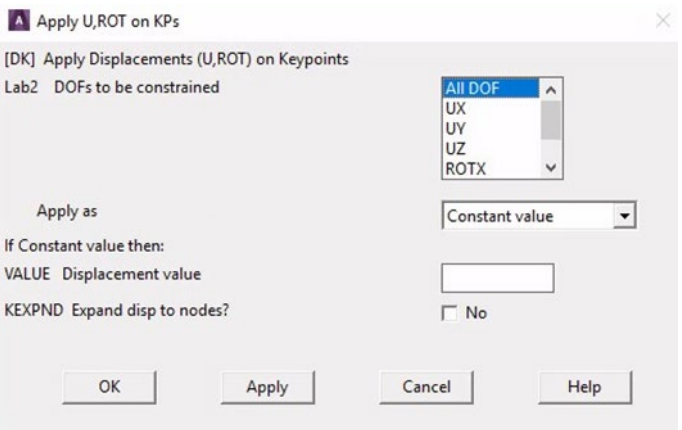

A continuación, se aplica una carga puntual en el extremo libre de la viga. La carga tiene dirección Y, sentido negativo y magnitud 100 N.

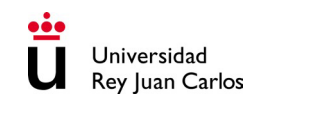

*Solution > Define Loads > Apply > Structural > Force/Moment > On Keypoints*

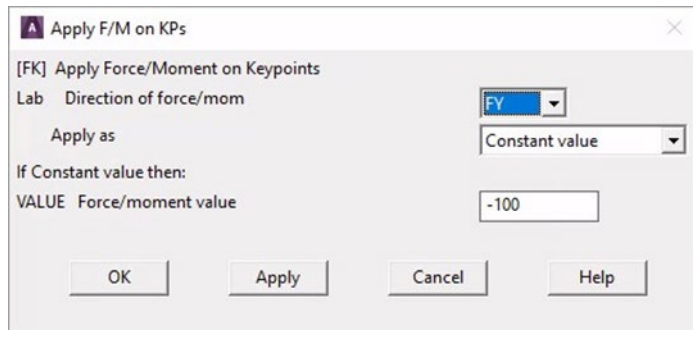

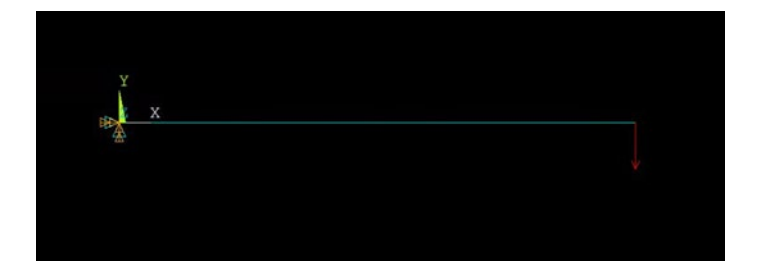

#### **2.3. Resolución del sistema**

Se resuelve el sistema de ecuaciones.

*Solution > Solve > Current LS*

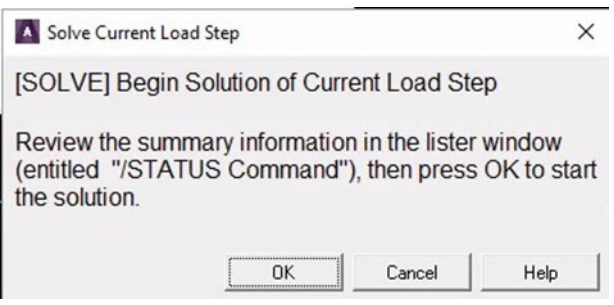

## 3. Postprocesador: visualización de resultados

#### **3.1. Representación visual de los resultados obtenidos.**

Se pueden representar distintos campos y magnitudes derivadas de la solución. Ejemplo con el campo de desplazamientos.

#### Opción 1

*General Postproc > Plot Results > Contour Plot > Nodal Solu*

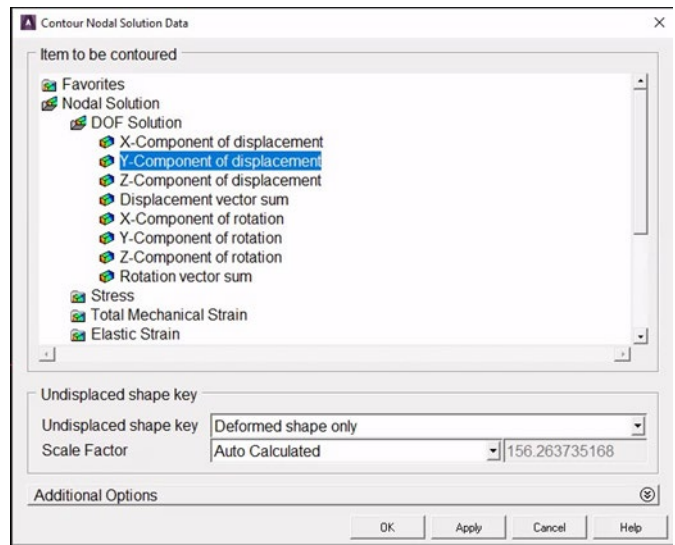

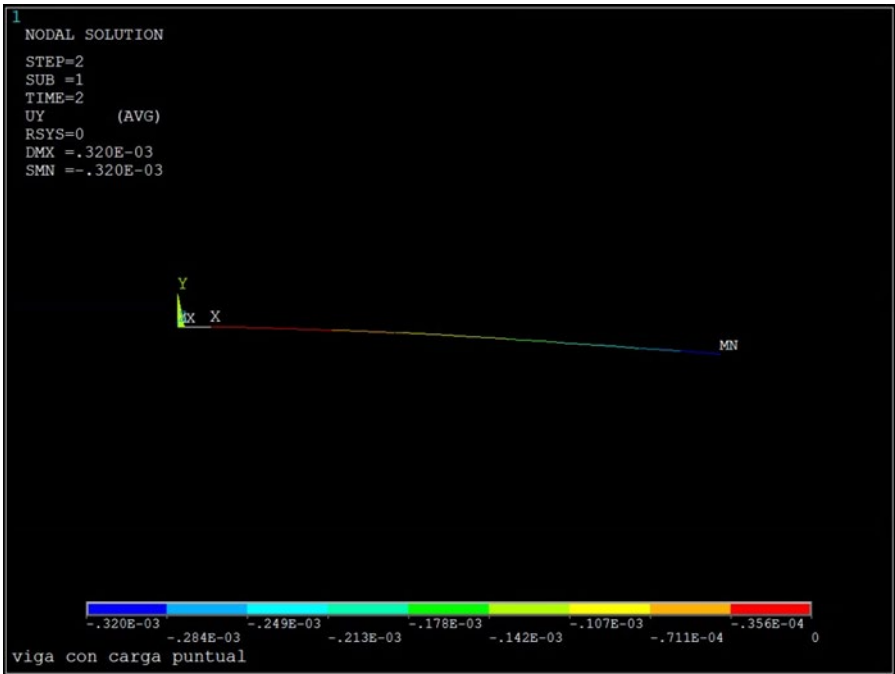

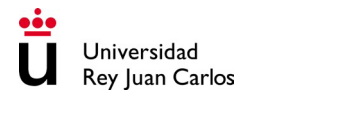

Para mejorar la visualización de los resultados se puede mostrar una representación de los elementos con su sección:

*Utility Menu > PlotCtrls > Style > Size and Shape*

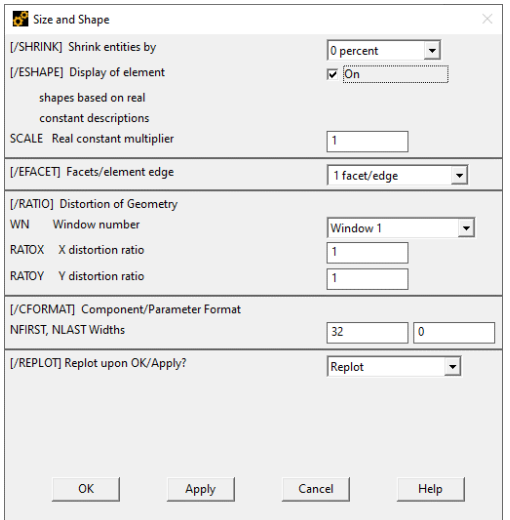

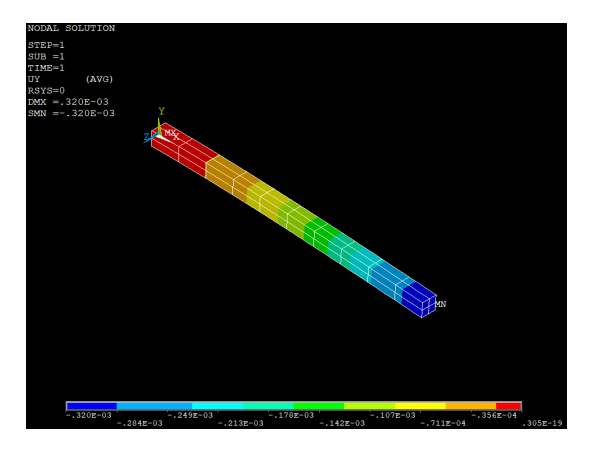

Opción 2

*General Postproc > Results Viewer*

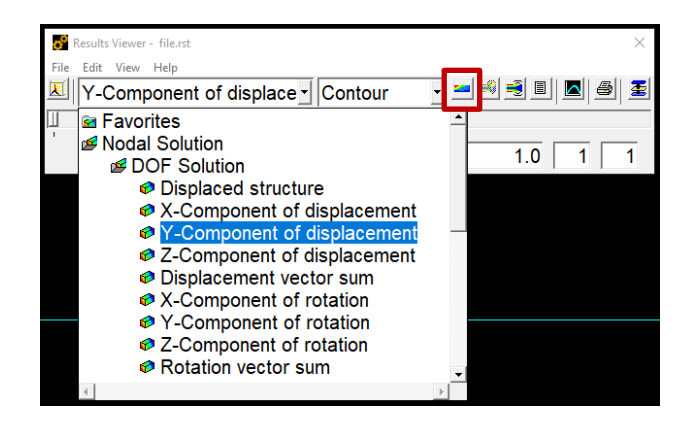

#### **3.2. Valores cuantitativos de los resultados obtenidos.**

Se puede obtener una lista con los valores de los resultados obtenidos.

*General Postproc > List Results > Nodal Solution*

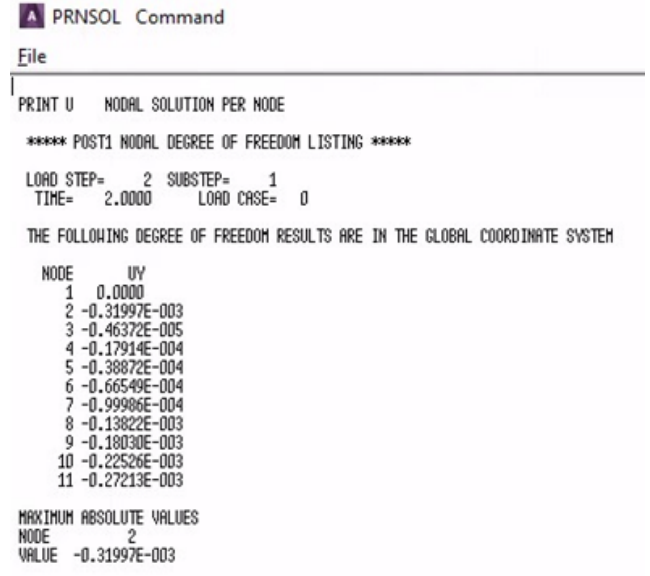

#### **3.3. Diagrama de momentos flectores**

Se debe crear primero una tabla con los valores en los elementos para su posterior visualización.

*General Postproc > Element Table > Define Table > Add…*

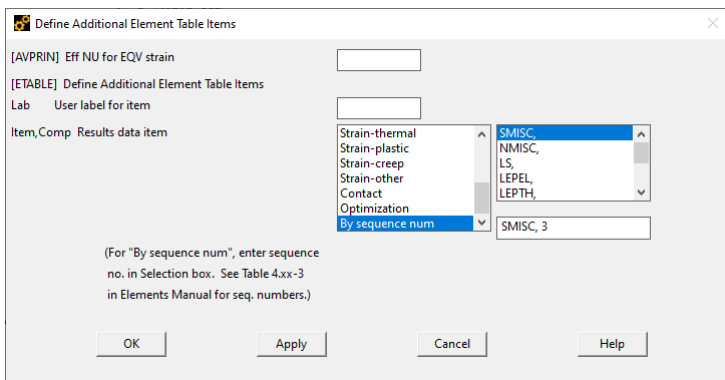

Se selecciona By sequence num > SMISC, primero con el item 3 y posteriormente con el item 16. Estos ítems se corresponden con el momento flector en el primer y segundo nodo de cada elemento, respectivamente. La numeración de las distintas magnitudes disponibles depende del tipo de elemento y se puede consultar en la documentación de ANSYS (ANSYS Mechanical APDL Element Reference).

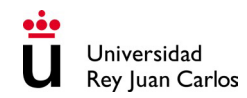

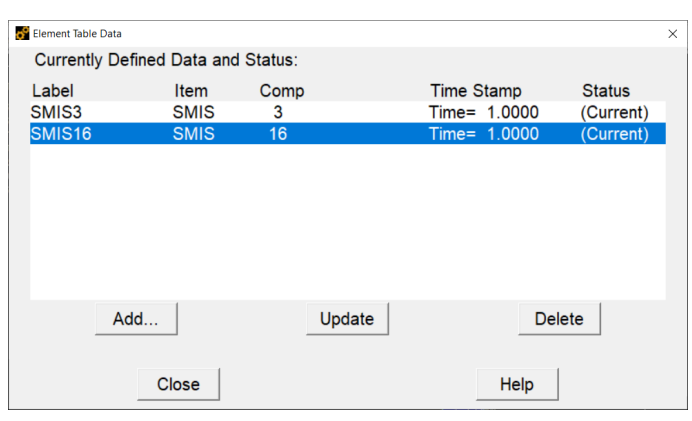

*General Postproc > Plot Results > Contour Plot > Line Elem Res*

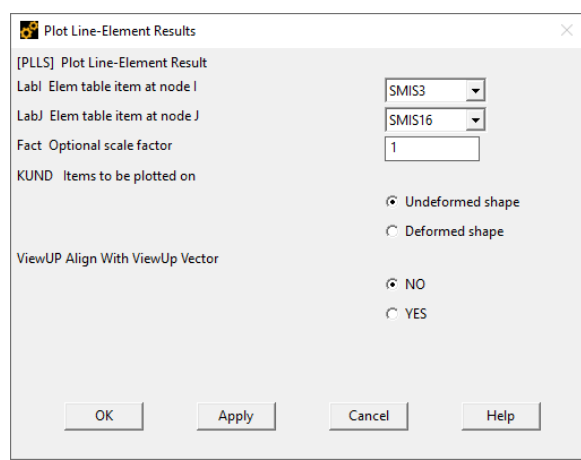

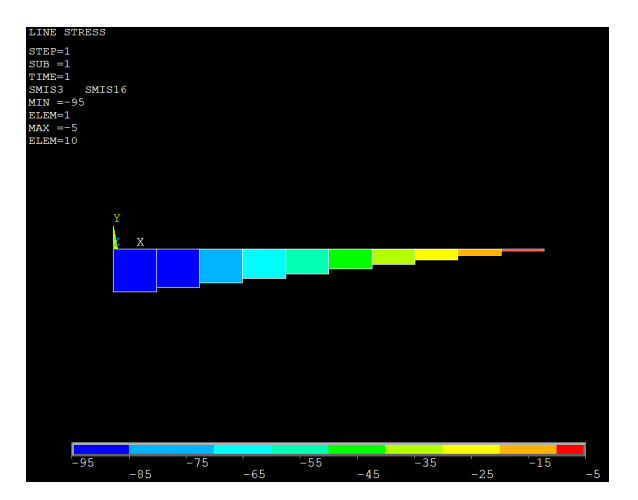

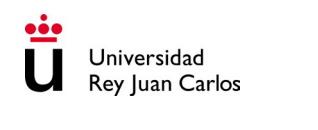

# **DEFORMACIÓN ELÁSTICA COMPONENTE PARA UN FRENO DE VEHÍCULO**

## **Enunciado**

Dado un componente de un freno de un vehículo, sometido a una presión en servicio de 10 MPa (figura 1), se pide determinar la rigidez del material del que tendría que fabricarse dicho componente para asegurar que el desplazamiento de cada una de sus secciones transversales sea siempre inferior a 5 mm. Con el resultado obtenido proponga un material que resulte idóneo para tal aplicación.

#### **Condiciones del problema:**

- El problema se resolverá utilizando ANSYS
- La condición para resolver el problema es Tensión plana.
- El material es elástico e isótropo con un módulo elástico E (GPa) y coeficiente de Poisson ν=0.3.
- Dimensiones del componente: Ver figura 2.
- Presión de servicio: 10 MPa.
- El espesor del elemento es de 20mm.

El problema se debe resolver utilizando un elemento bidimensional PLANE183 con el comportamiento correspondiente a tensión plana. Se dibuja la geometría según el plano de visualización XY (Figura 2). El elemento estará fijo en los dos orificios pequeños de la izquierda y tiene una presión de 10 MPa aplicada en el contorno inferior del orificio de mayor diámetro situado a la derecha.

- 1) Determinar el módulo elástico mínimo que garantiza las condiciones del problema.
- 2) Proponer posibles materiales para cumplir con la condición de diseño

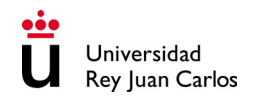

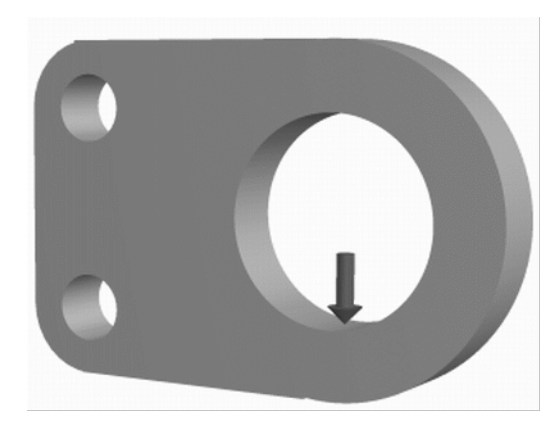

*Figura 1: Componente y carga aplicada*

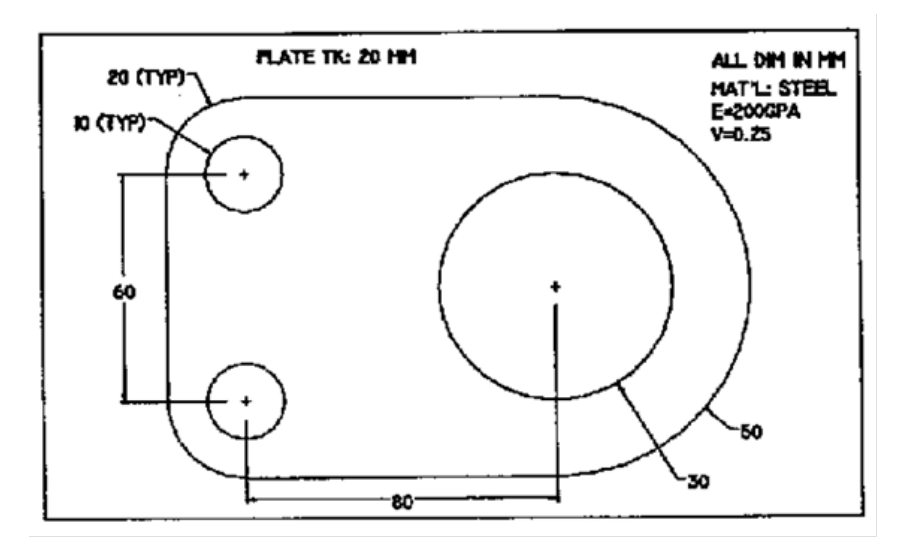

*Figura 2: Geometría del componente a resolver con ANSYS*

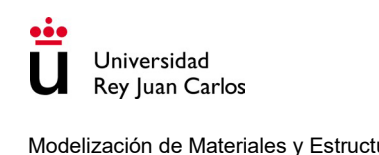

# **Solución**

## 1. Preprocesador: definición del problema

#### **1.1. Asignar un título a la simulación**

*Utility Menu > File > Change Title*

*Utility Menu > File > Change Jobname*

#### **1.2. Definir la geometría del problema**

La geometría del componente se crea mediante operaciones booleanas. La geometría se puede obtener mediante diferentes combinaciones de formas básicas y operaciones booleanas. Un procedimiento de los muchos posibles se detalla a continuación.

a) Crear la forma rectangular principal

La forma rectangular principal tiene un ancho de 80 mm y una altura de 100 mm. Se sitúa la esquina inferior izquierda en las coordenadas (0,0).

*Preprocessor > Modeling > Create > Areas > Rectangle > By Dimensions*

A continuación, se introducen las coordenadas de las esquinas del rectángulo:

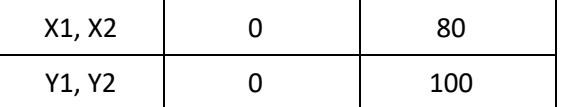

b) Generar el extremo circular en el lado derecho

El centro del círculo se encuentra en (80,50) y tiene un radio de 50 mm. Para crear un área circular:

*Preprocessor > Modeling > Create > Areas > Circle > Solid Circle*

A continuación, se introducen las coordenadas del centro, así como el valor del radio.

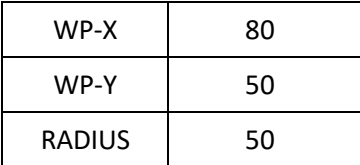

c) Se emplea la misma secuencia para crear los círculos de la izquierda con las siguientes dimensiones:

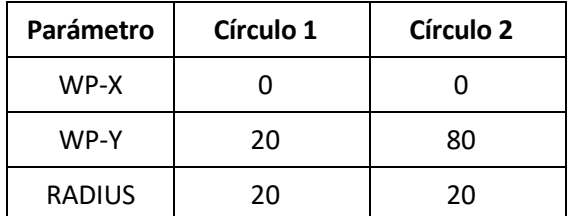

d) Se crea un rectángulo en el extremo izquierdo para llenar la brecha entre los dos círculos pequeños.

*Preprocessor > Modeling > Create > Areas > Rectangle > By 2 Corners*

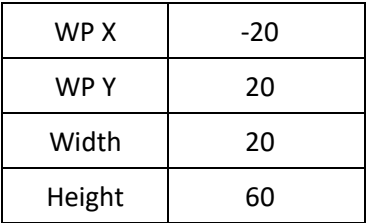

e) La figura resultante debería ser similar a la siguiente:

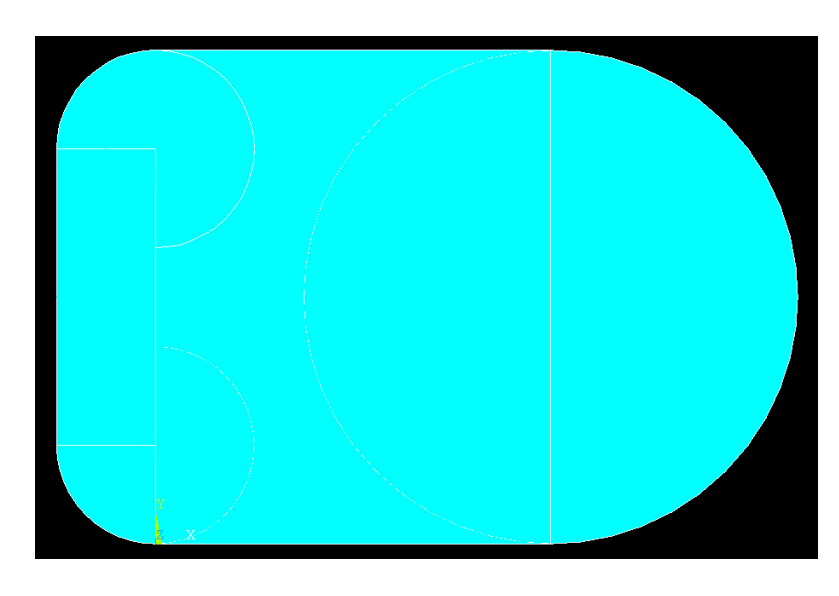

f) Operaciones booleanas – Adición

Ahora se combinan estas cinco áreas diferenciadas entre sí para formar un solo área.

*Preprocessor > Modeling > Operate > Booleans > Add > Areas*

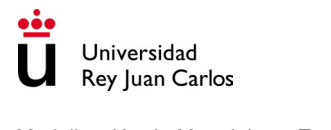

Se seleccionan todas las áreas. Existen diferentes opciones dentro de la ventana "Add Areas", produciendo todas ellas el mismo resultado:

- Opción "Pick All".
- Opción "Single" y seleccionar con el ratón las áreas una a una.
- Opción "Box" y dibujar un rectángulo que englobe todas las áreas a unir.
- Introduciendo en la ventana el número de las áreas a unir:

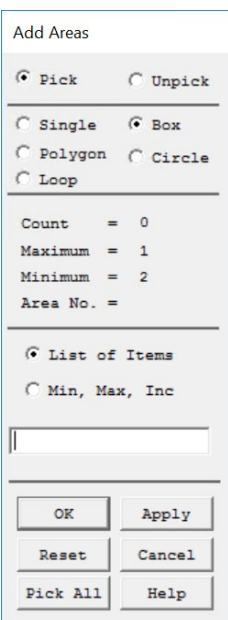

Se obtiene un área unificada:

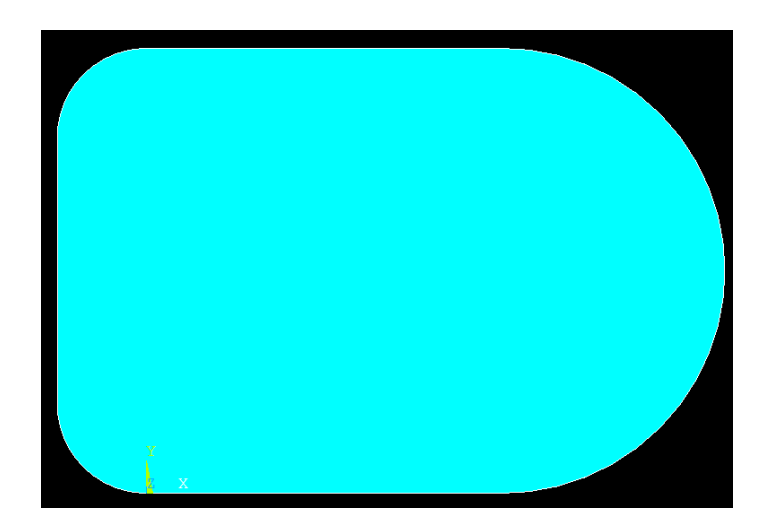

g) Operaciones booleanas – creación de agujeros

Para crear los tres círculos con los parámetros indicados a continuación se sigue la secuencia de opciones vista anteriormente para crear círculos.

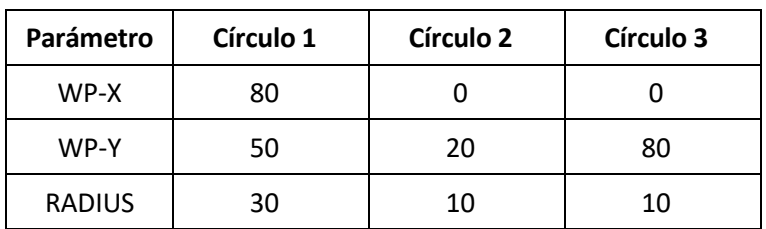

A continuación, se realiza la operación booleana de sustracción:

*Preprocessor > Modeling > Operate > Booleans > Subtract > Areas*

Se selecciona inicialmente el área de base de la que quiere sustraer otra área (la placa grande que se creó inicialmente). A continuación, se seleccionan los tres círculos que se van a sustraer.

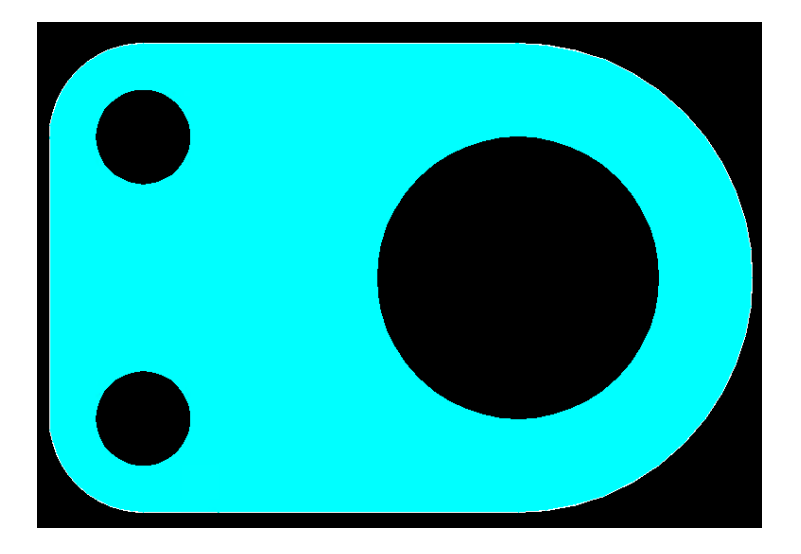

#### **1.3. Definir el tipo de elemento que se va a emplear en la simulación y sus características**

Se van a seleccionar elementos sólidos planos, concretamente cuadriláteros de 8 nodos, cuya designación es PLANE183. Es posible mallar la geometría con formas degeneradas de este elemento como aparece en la figura.

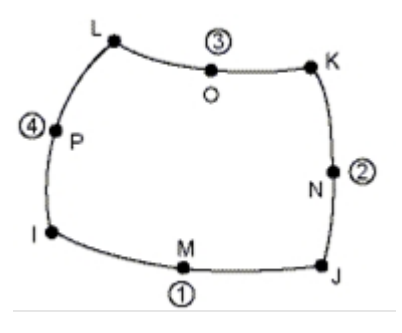

*Preprocessor > Element type > Add/Edit/Delete > Add*

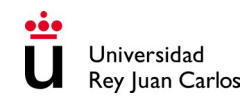

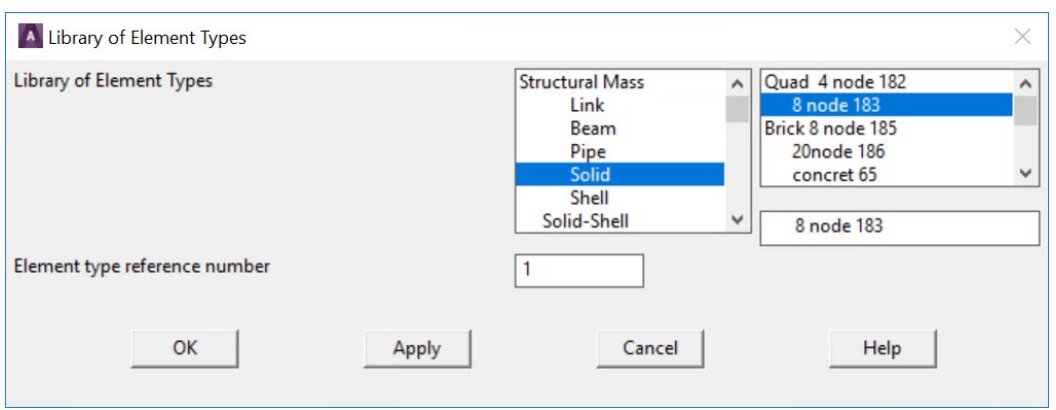

En el botón "Options..." se define un elemento de tensión plana con un espesor dado.

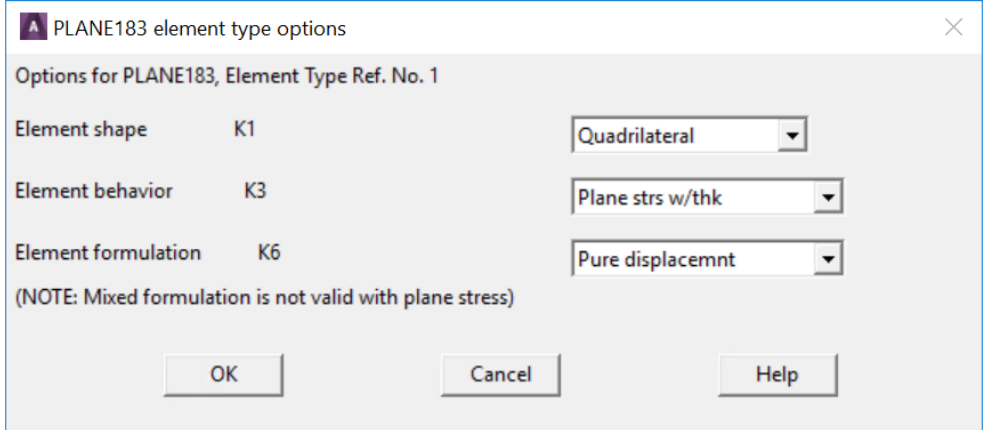

#### **1.4. Definir constantes geométricas**

Se introduce un espesor de 20 mm para el tipo de elemento definido anteriormente.

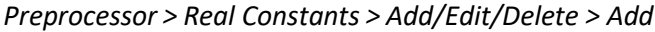

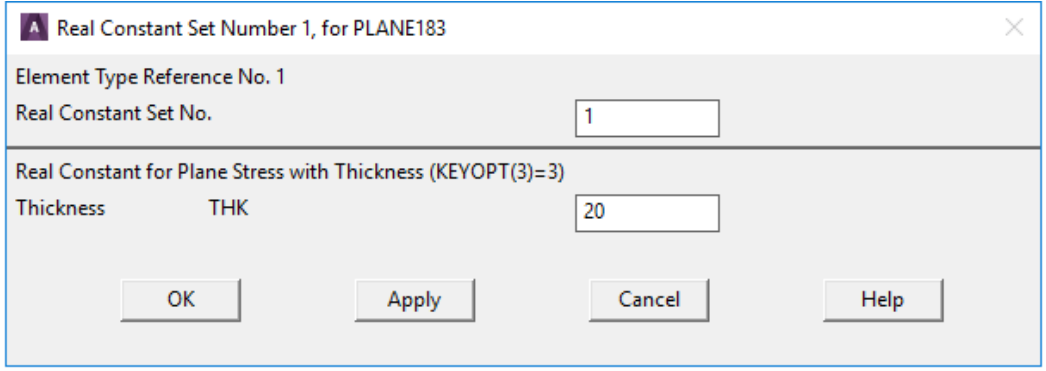

#### **1.5. Definir las propiedades del material**

Se define un material elástico lineal isótropo, caracterizado con el módulo elástico y el coeficiente de Poisson.

Inicialmente es necesario introducir un parámetro, que será el módulo elástico E del material.

*Utility Menu > Parameters > Scalar Parameters*

Se introduce un valor inicial arbitrario del módulo elástico: E = 200000 N/mm2

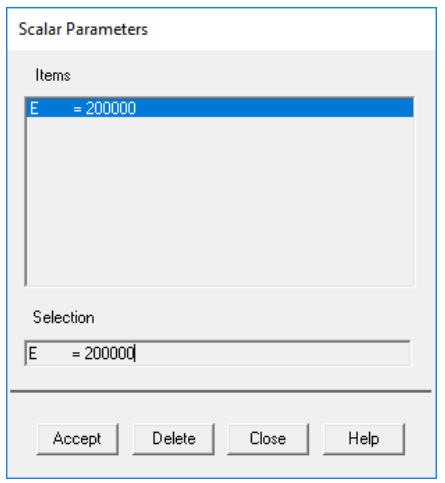

Se define el material elástico lineal isótropo en función del parámetro E y del coeficiente de Poisson.

*Preprocessor > Material Props > Materials Models*

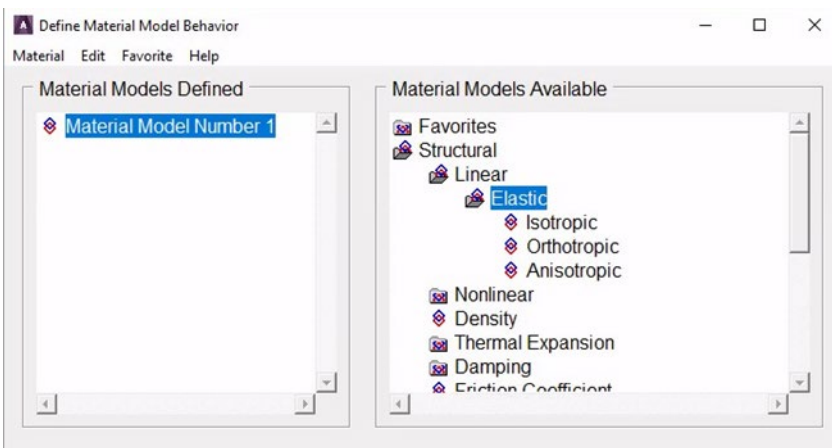

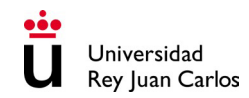

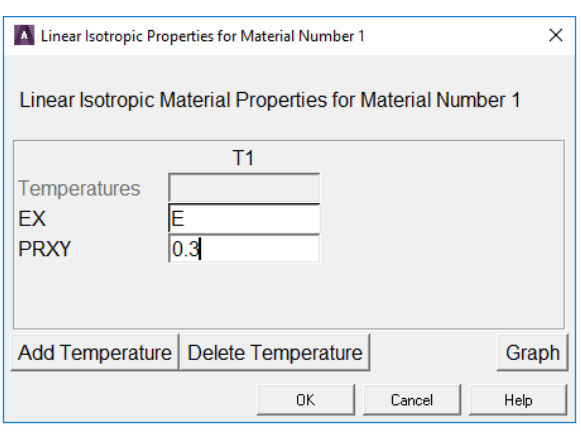

#### **1.6. Discretizar la geometría: generación de la malla**

Se realiza el mallado de la superficie que define el componente. Se va a seleccionar manualmente un tamaño de elemento con longitud de arista de 5 mm.

*Preprocessor > Meshing > Size Cntrls > Manual Size > Areas > All Areas*

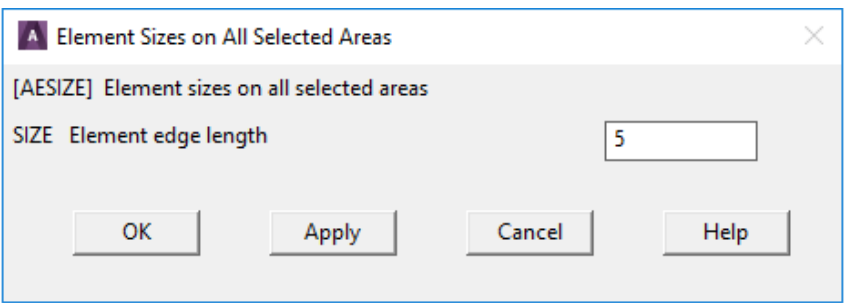

*Preprocessor > Meshing > Mesh > Areas > Free*

Se selecciona la superficie y se genera el mallado.

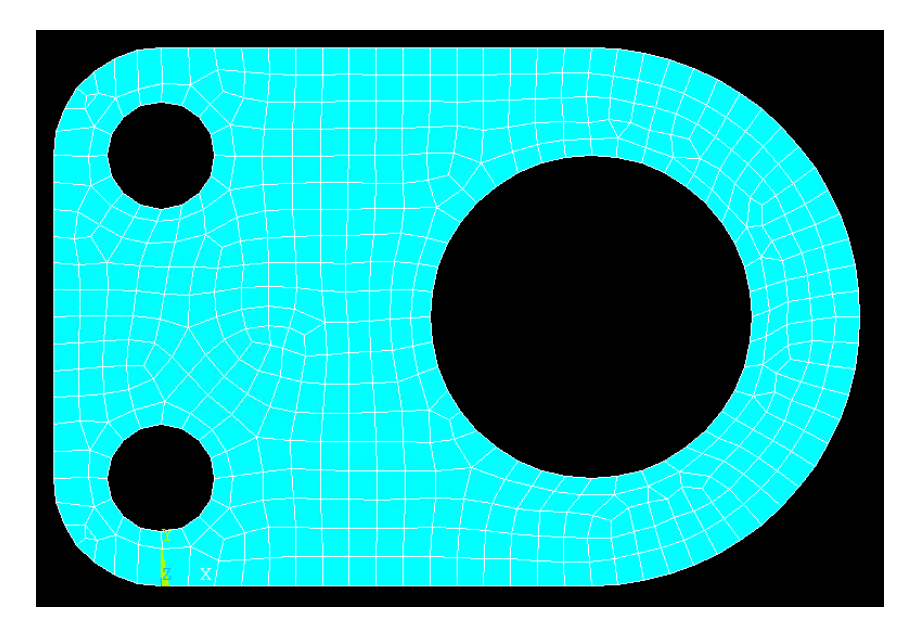

### 2. Procesador: resolución del problema

#### **2.1. Definir nuevo análisis**

Se define un nuevo análisis estático.

*Solution > Analysis Type > New Analysis*

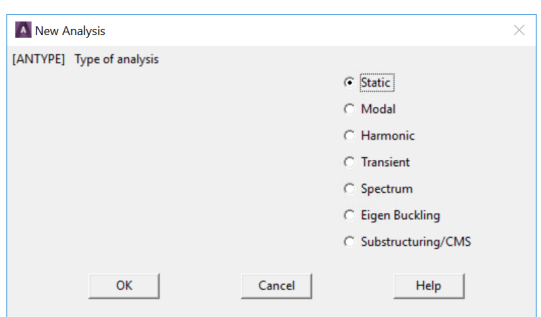

#### **2.2. Definir las condiciones de contorno**

En primer lugar, se fijan los dos agujeros pequeños en el lado izquierdo.

#### *Solution > Define Loads > Apply > Structural > Displacement > On Nodes*

En lugar de seleccionar un nodo cada vez, existen las opciones de crear una caja, polígono o círculo en el que todos los nodos contenidos sean seleccionados. Para este caso, se puede emplear la opción "Circle". Se hace clic en el centro del agujero y se arrastra el círculo de modo que toque a todos los nodos situados en la frontera con el agujero.

Es posible que resulte conveniente acercar y/o centrar la imagen en la zona de los agujeros. Para ello, se puede controlar la visualización a través de la opciones del menú PlotCtrls

*Utility Menu > PlotCtrls > Pan/Zoom/Rotate*

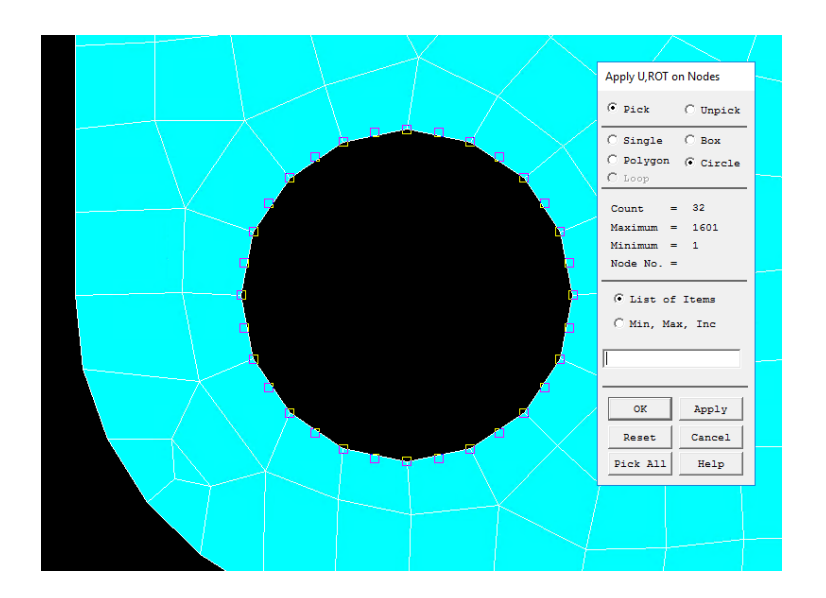

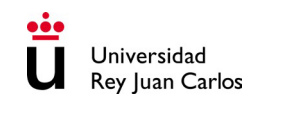

Se restringen todos los grados de libertad de los nodos seleccionados con un valor constante nulo.

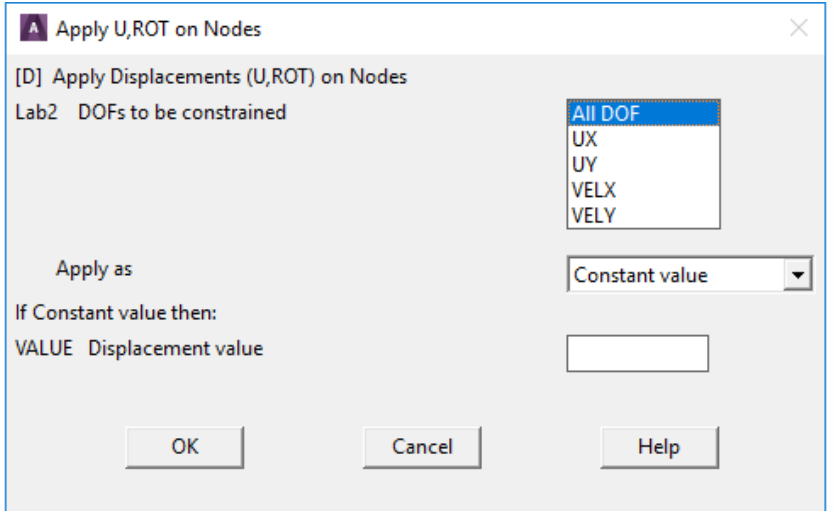

Se repite el procedimiento para el orificio del segundo perno.

A continuación, se define la carga aplicada. Como se muestra en la figura, hay una presión aplicada de 10 MPa en el semicírculo inferior del orificio de mayor diámetro.

*Solution > Define Loads > Apply > Structural > Pressure > On Lines*

Se seleccionan las dos líneas sobre las que se aplicará la presión (realmente no son líneas sino planos de ancho 20mm):

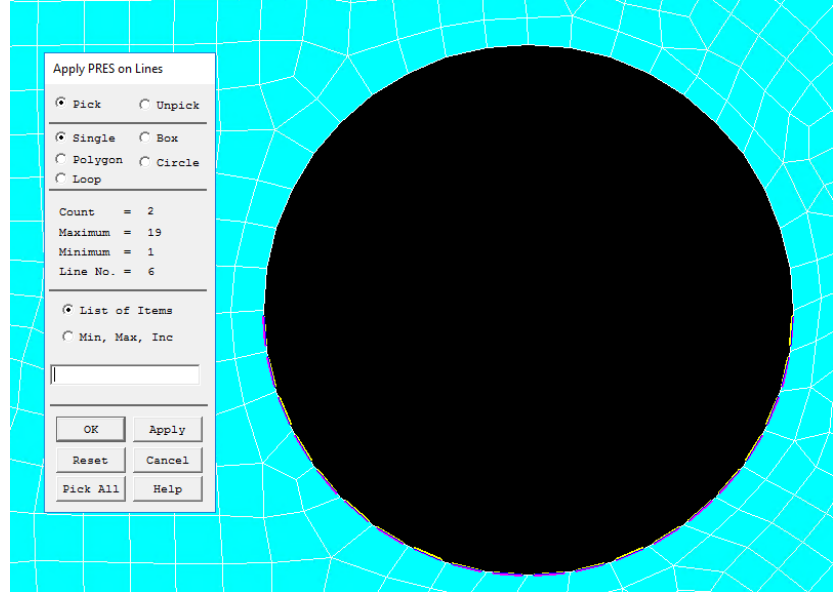

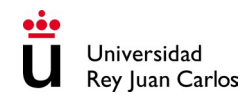

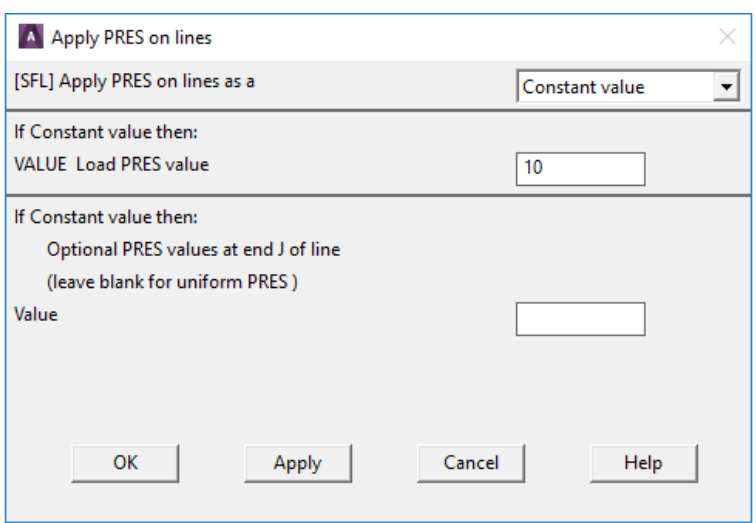

#### **2.3. Resolución del sistema**

Se resuelve el sistema de ecuaciones.

*Solution > Solve > Current LS*

## 3. Postprocesador: visualización de resultados

#### **3.1. Representación visual de los resultados obtenidos.**

Se pueden representar los campos de desplazamientos, deformaciones, tensiones…

*General Postproc > Plot Results > Contour Plot > Nodal Solu*

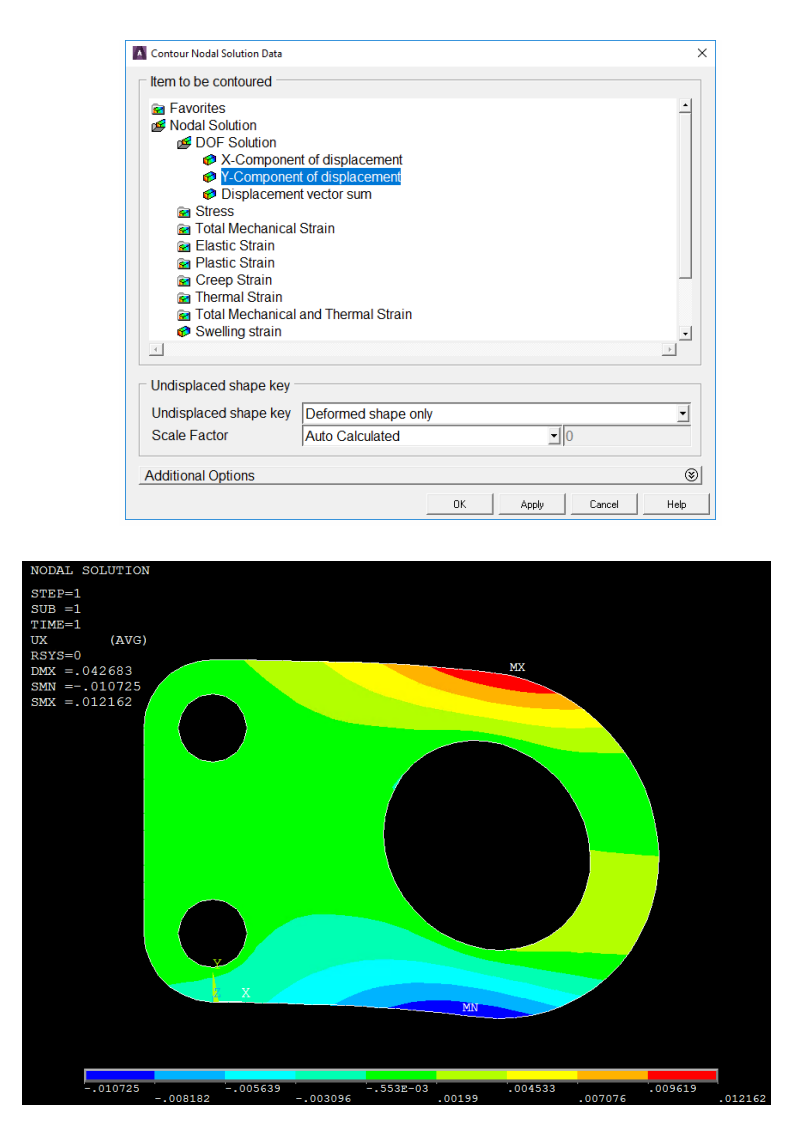

#### **3.2. Valores cuantitativos de los resultados obtenidos.**

Se puede obtener una lista con los valores de los resultados obtenidos.

#### *General Postproc > List Results > Nodal Solution*

Y se escogen los desplazamientos en X y en Y del nodo cuyo desplazamiento en cada una de las direcciones es el mayor de todos. Seguidamente hay que repetir el proceso de solución y visualización de resultados cambiando la rigidez del material, E, hasta conseguir un desplazamiento máximo (en X o Y) de 5 mm.

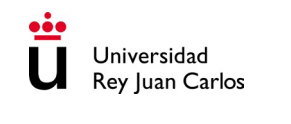

# **DEFORMACIÓN ELÁSTICA PLACA DELGADA CON AGUJERO CENTRAL**

## **Enunciado**

Se quiere estudiar el campo tensional de una placa rectangular con un agujero circular en su parte central cuando se somete a una solicitación de tracción uniaxial, tal y como se muestra en la figura. Las dimensiones de la placa son a = 200 mm, b = 100 mm y un espesor de  $t = 10$ mm. El radio del agujero es r = 10 mm. La solicitación tiene una magnitud de σ = 100 MPa. El ejercicio se debe resolver con ANSYS empleando elementos cuadriláteros de orden 2 con un tamaño característico de 2 mm.

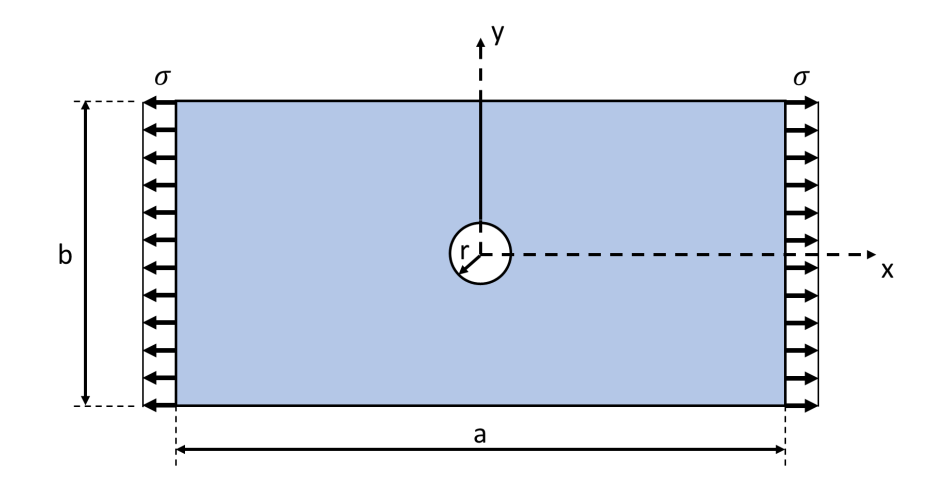

Obtener el campo de tensiones  $\sigma_x$  en la placa, así como la representación gráfica de la evolución de la componente de tensión  $\sigma_x$  a lo largo del eje Y positivo (zona señalizada en la figura con una línea continua).

Adicionalmente, se propone obtener el valor máximo de la tensión aplicada,  $\sigma$ , para que la componente de tensión  $\sigma_x$  sea inferior a 200 MPa en toda la placa.

#### **Datos del material**

Se asume un material elástico lineal isótropo con E = 210 GPa y ν = 0.3

# **Solución**

## 1. Preprocesador: definición del problema

#### **1.1. Asignar un título a la simulación**

*Utility Menu > File > Change Title*

*Utility Menu > File > Change Jobname*

#### **1.2. Definir la geometría del problema**

Debido a la geometría del problema, se puede adoptar la hipótesis de deformación plana y el uso de simetrías para reducir el coste computacional. Por ello, el problema tridimensional se reduce a un problema bidimensional en el que solo se modela explícitamente una cuarta parte de la placa.

a) Crear la forma rectangular principal

La forma rectangular principal tiene un ancho de 200 mm y una altura de 100 mm, pero se debe tener en cuenta que por la simetría solo se va a representar un cuarto de esta. Se sitúa el centro de la placa en las coordenadas (0,0) y se define un rectángulo equivalente al cuarto superior derecho.

*Preprocessor > Modeling > Create > Areas > Rectangle > By Dimensions*

A continuación, se introducen las coordenadas de las esquinas del rectángulo:

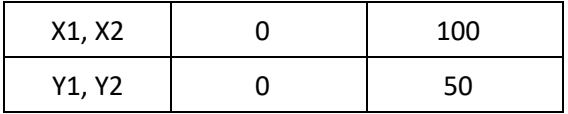

b) Generar el agujero

El centro del círculo se encuentra en (0,0) y tiene un radio de 10 mm. Para crear un área circular:

*Preprocessor > Modeling > Create > Areas > Circle > Solid Circle*

A continuación, se introducen las coordenadas del centro, así como el valor del radio.

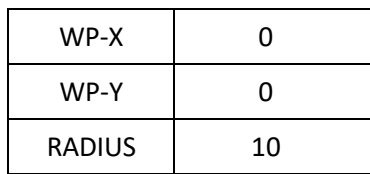

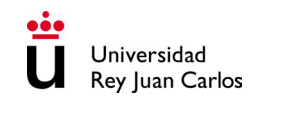

c) Operaciones booleanas – sustracción

*Preprocessor > Modeling > Operate > Booleans > Subtract > Areas*

Se selecciona inicialmente el área de base de la que quiere sustraer otra área (la placa grande que se creó inicialmente). A continuación, se selecciona el círculo que se va a sustraer.

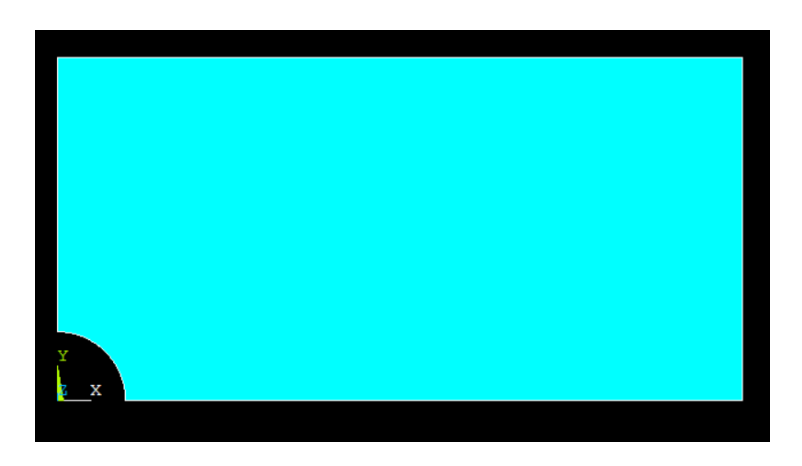

#### **1.3. Definir el tipo de elemento que se va a emplear en la simulación y sus características**

Se van a seleccionar elementos sólidos planos. Concretamente, el enunciado indica emplear elementos cuadriláteros de segundo orden, cuya designación en ANSYS es PLANE183.

*Preprocessor > Element type > Add/Edit/Delete > Add*

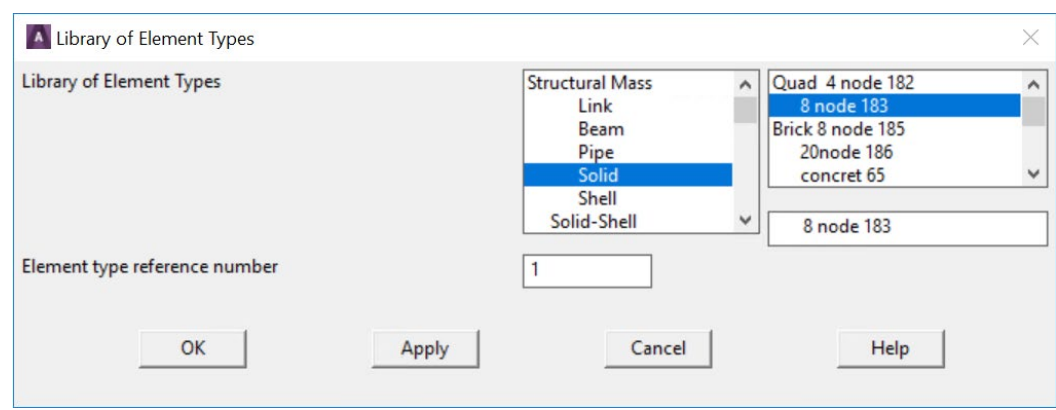

En el botón "Options..." se define un elemento de tensión plana con un espesor dado.

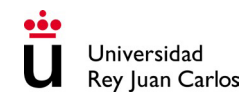

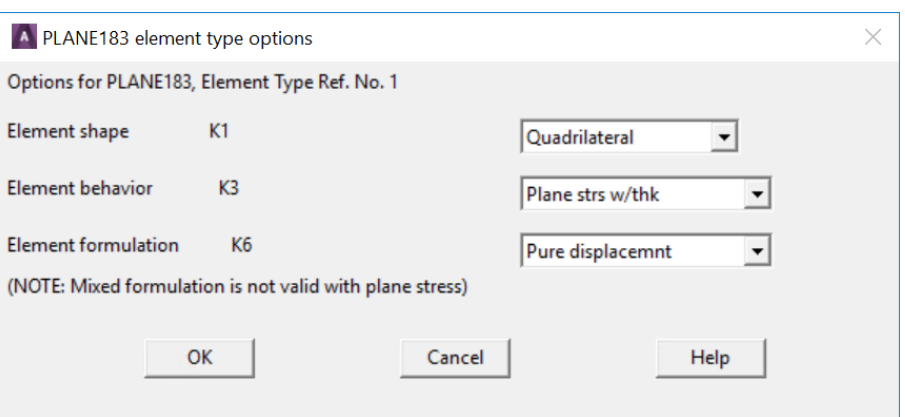

#### **1.4. Definir constantes geométricas**

Se introduce un espesor de 10 mm para el tipo de elemento definido anteriormente.

*Preprocessor > Real Constants > Add/Edit/Delete > Add*

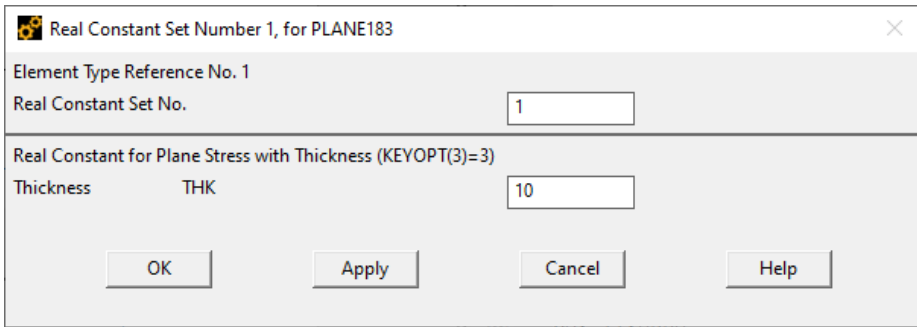

#### **1.5. Definir las propiedades del material**

Se define un material elástico lineal isótropo, caracterizado con el módulo elástico y el coeficiente de Poisson.

*Preprocessor > Material Props > Materials Models*

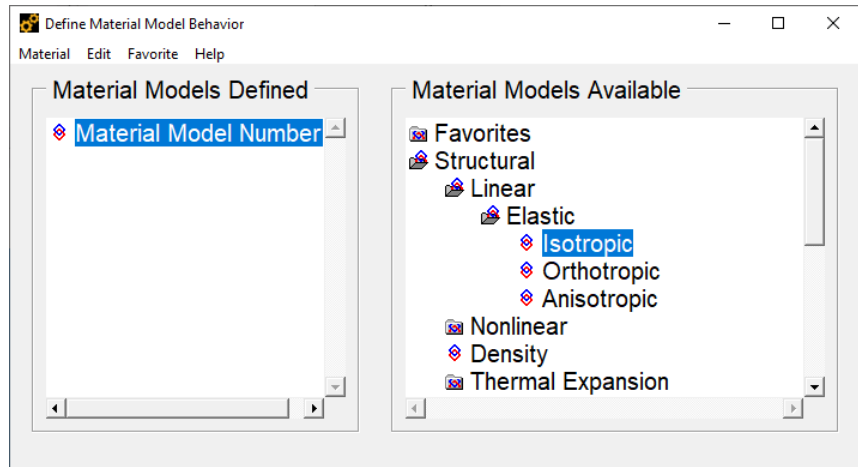

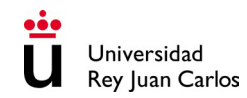

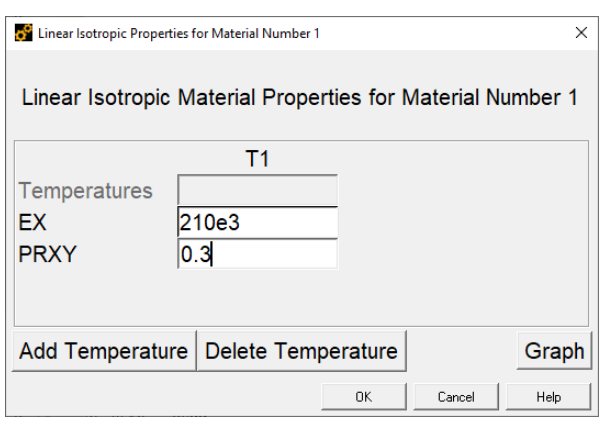

#### **1.6. Discretizar la geometría: generación de la malla**

Se realiza el mallado de la superficie que define el componente. Se va a seleccionar manualmente un tamaño de elemento con longitud característica de 2 mm, tal y como indica el enunciado.

**Nota**: al final de este tutorial se propone una opción de mallado más eficiente adaptado para este problema.

*Preprocessor > Meshing > Size Cntrls > Manual Size > Areas > All Areas*

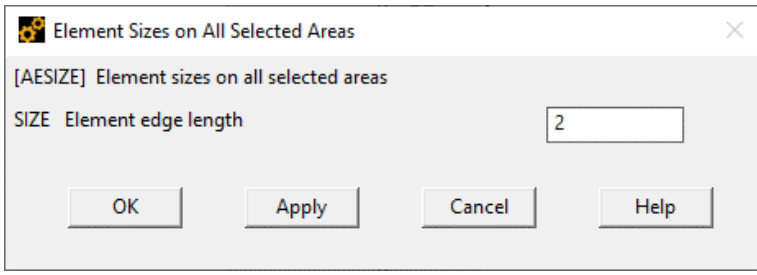

*Preprocessor > Meshing > Mesh > Areas > Free*

Se selecciona la superficie y se genera el mallado.

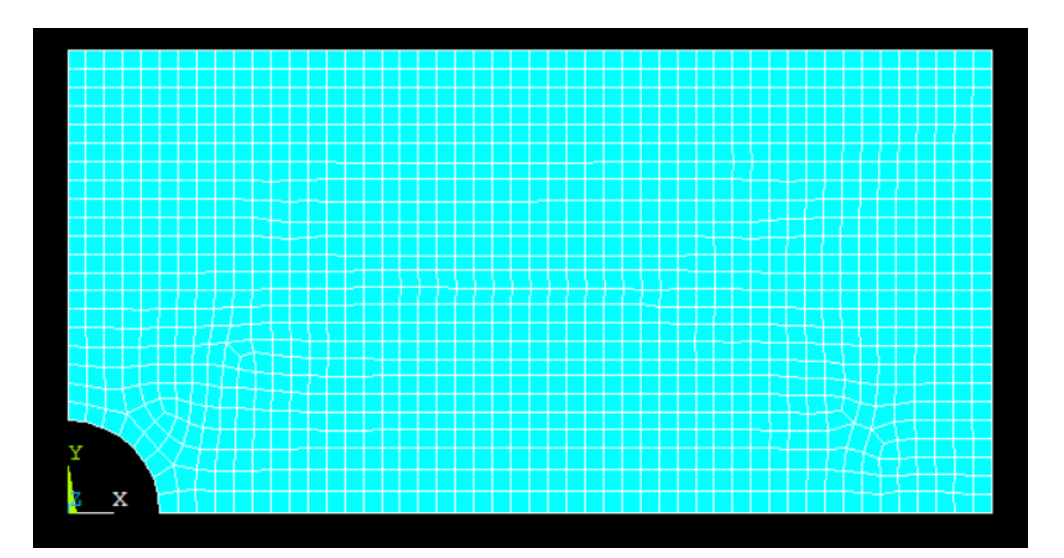

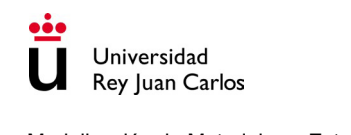

Para mejorar la visualización de los elementos se pueden modificar los colores.

#### *Utility Menu > PlotCtrls > Style > Colors > Entity Colors*

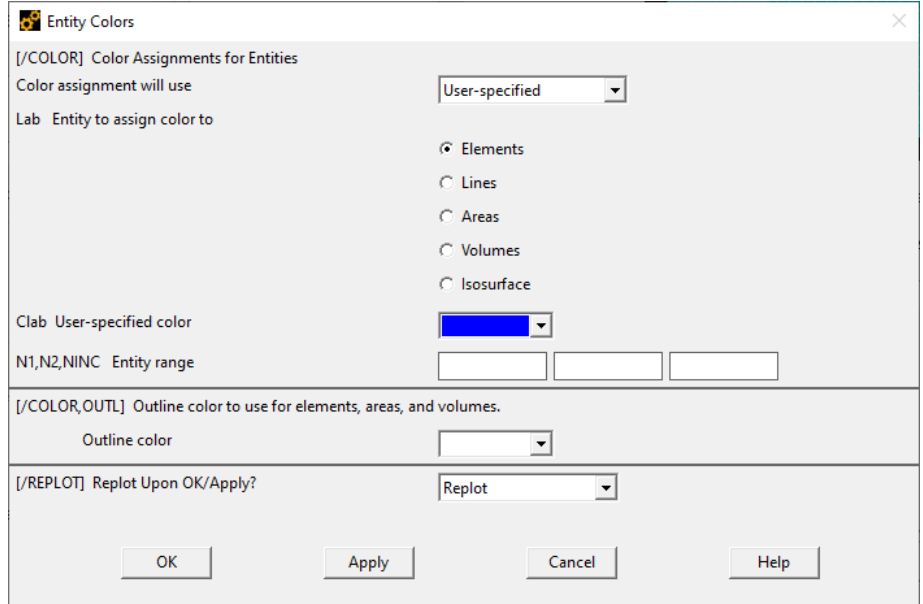

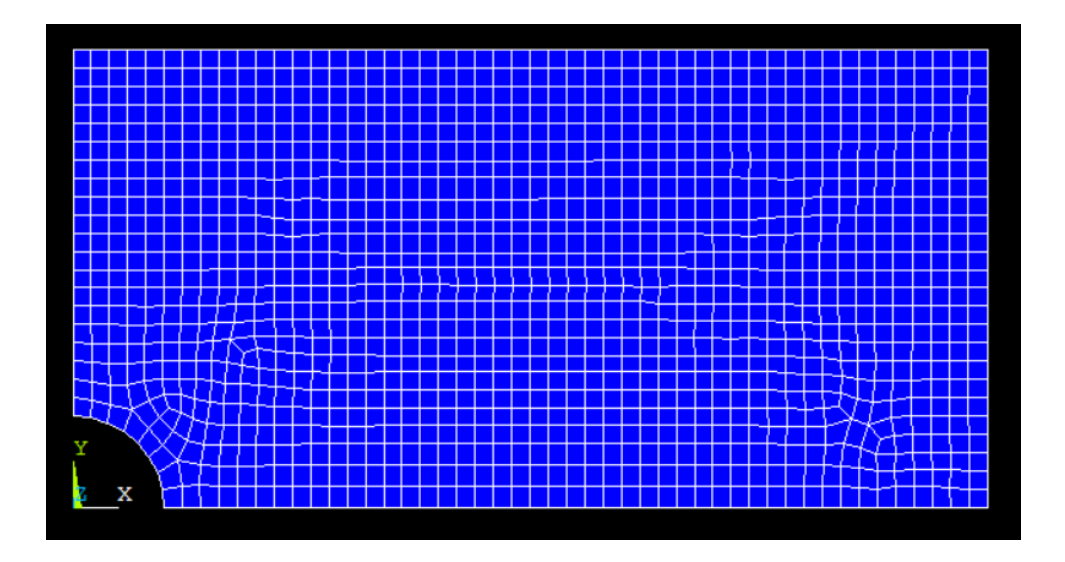

### 2. Procesador: resolución del problema

#### **2.1. Definir nuevo análisis**

Se define un nuevo análisis estático.

*Solution > Analysis Type > New Analysis*

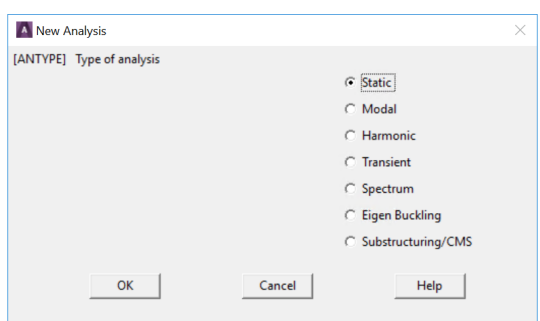

#### **2.2. Definir las condiciones de contorno**

En primer lugar, se establecen las restricciones. Debido a la simetría empleada, se deben aplicar condiciones de contorno de simetría en las líneas que se corresponden con los ejes de simetría.

*Solution > Define Loads > Apply > Structural > Displacement > Symmetry B.C. > On Lines*

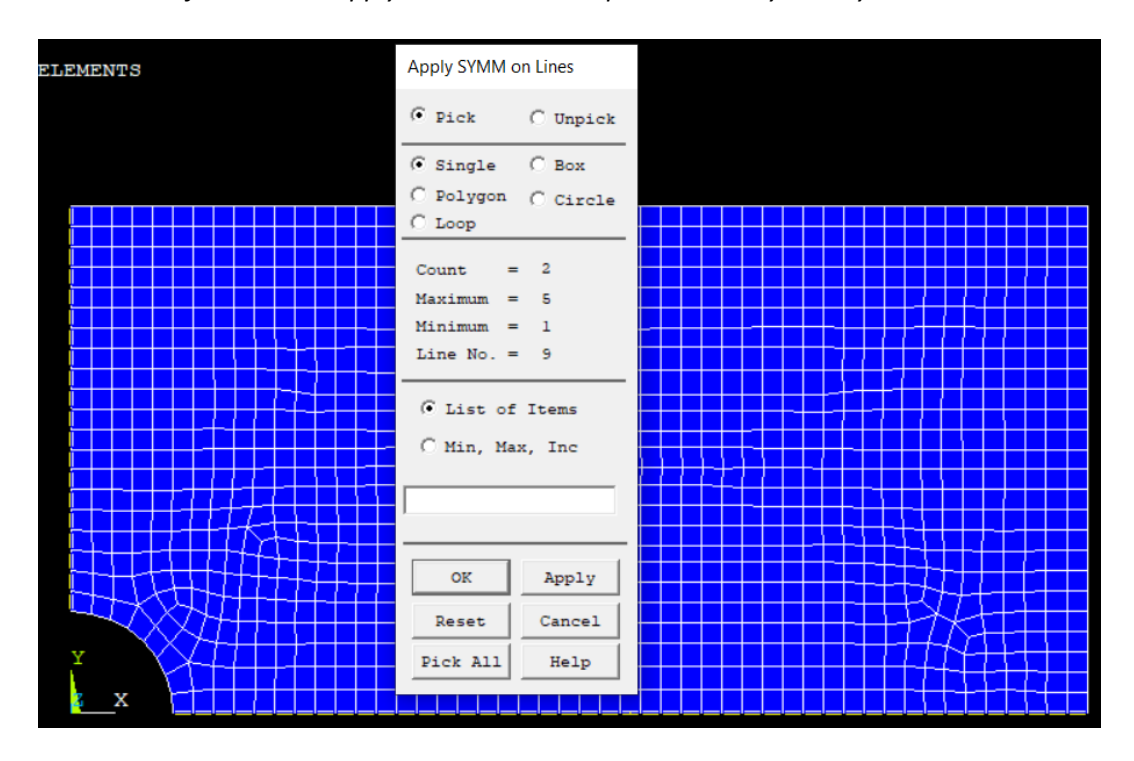

A continuación, se define la carga aplicada. Como se muestra en la figura, hay una tensión uniaxial aplicada de 100 MPa en lateral de la placa.

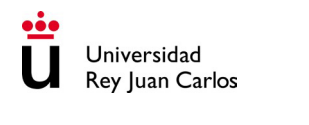

*Solution > Define Loads > Apply > Structural > Pressure > On Lines*

Se selecciona la línea que define el lateral izquierdo. Debido a que se está aplicando una tracción, cuyo sentido hacia fuera de la placa y perpendicular al borde, se puede definir como una presión negativa.

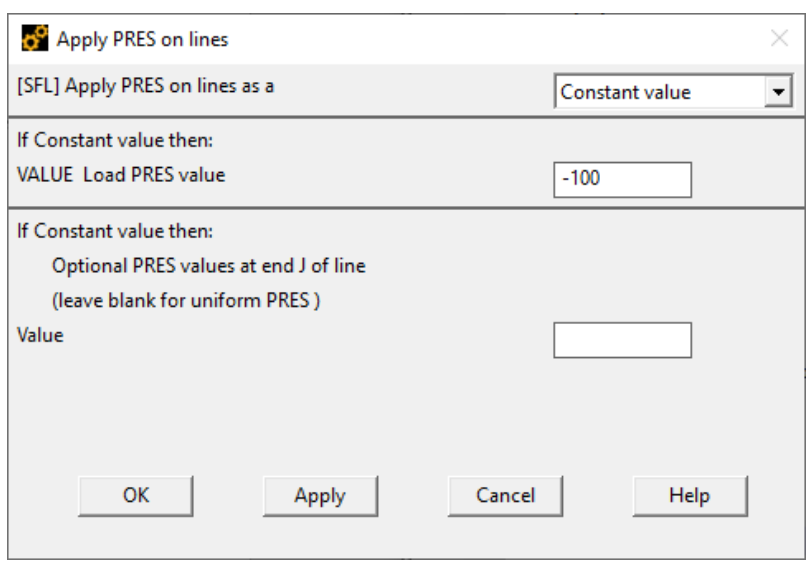

#### **2.3. Resolución del sistema**

Se resuelve el sistema de ecuaciones.

*Solution > Solve > Current LS*

### 3. Postprocesador: visualización de resultados

#### **3.1. Representación visual de los resultados obtenidos.**

Se representa el campo de tensiones  $\sigma_x$ 

*General Postproc > Results Viewer*

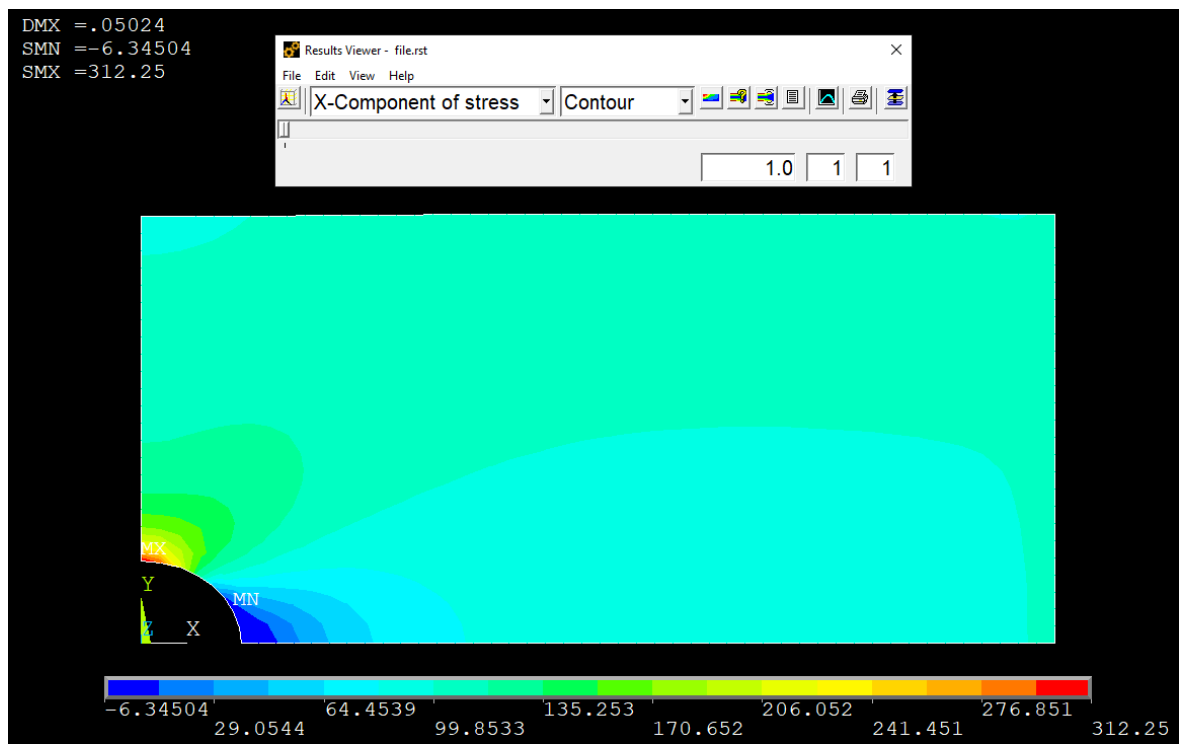

Teniendo en cuenta las unidades empleadas en la creación del modelo, el campo de tensiones se muestra en MPa.

#### **3.2. Valores a lo largo de un camino definido**

Se puede obtener una gráfica que muestre la evolución de una variable a lo largo de un camino definido por una línea. Primero se crea la línea introduciendo los puntos que la definen. En este caso, se emplea una línea recta a lo largo del eje Y, tal y como indica el enunciado.

*General Postproc > Path Operations > Define Path > By Location*

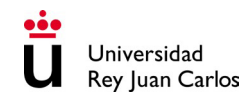

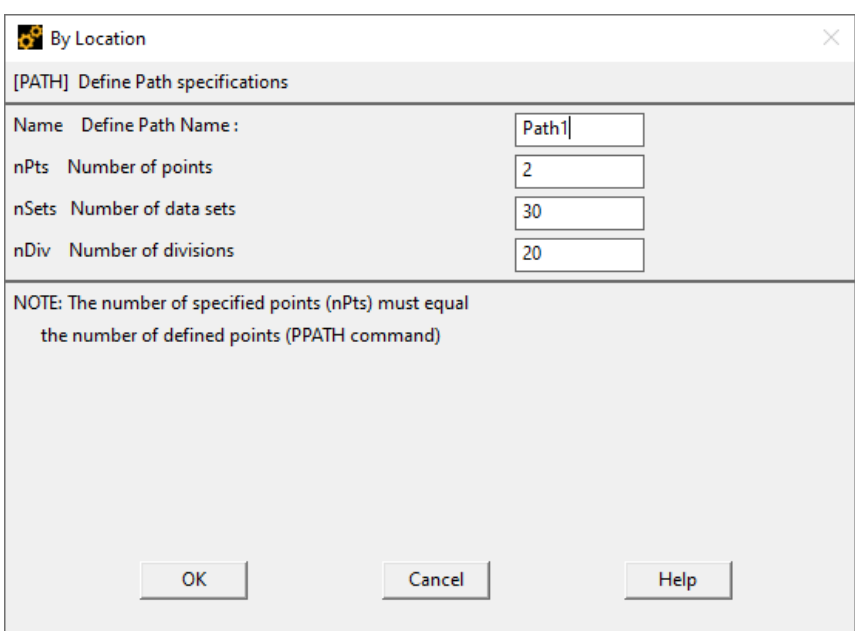

Se introducen las coordenadas de los puntos inicial y final de la línea.

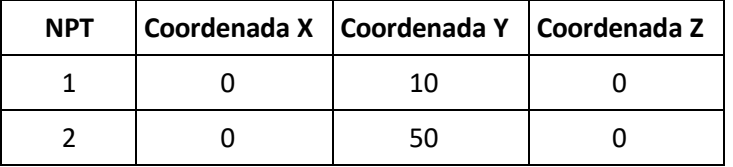

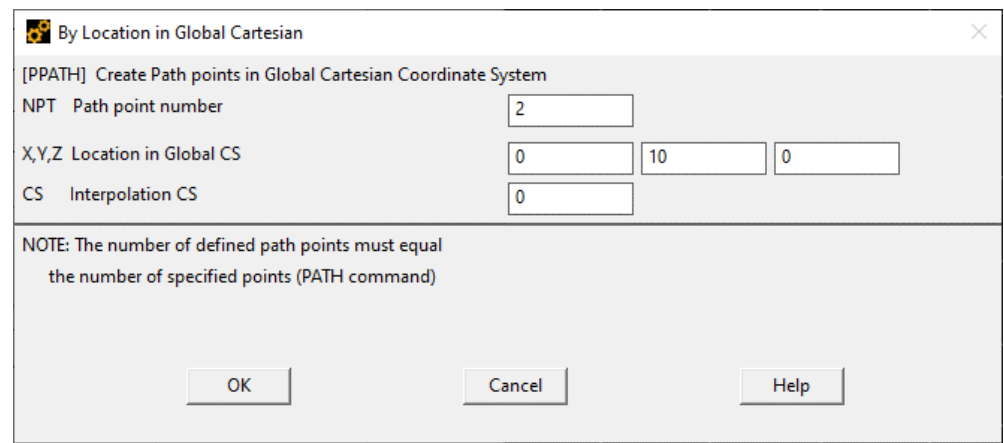

Se obtiene la información de las variables deseadas a lo largo de la línea.

*General Postproc > Path Operations > Map onto Path*

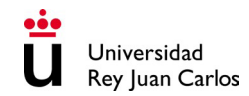

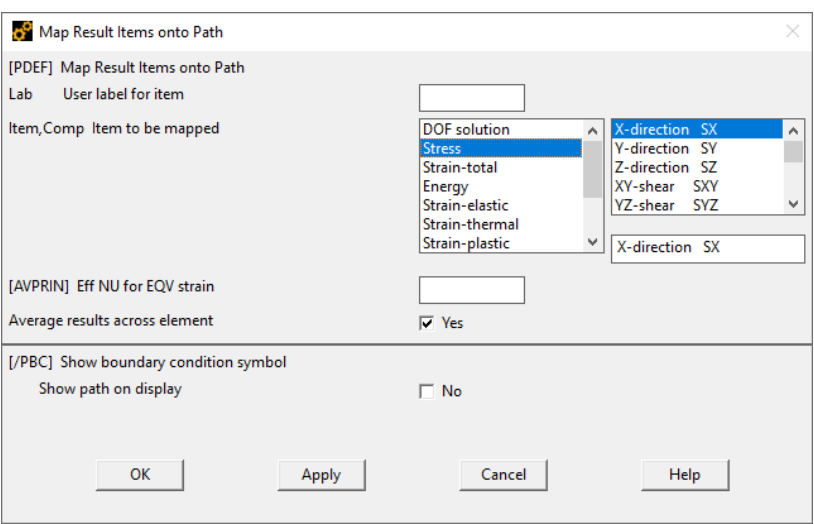

Por último, se representa gráficamente la variable.

*General Postproc > Path Operations > Plot Path Item > On Graph*

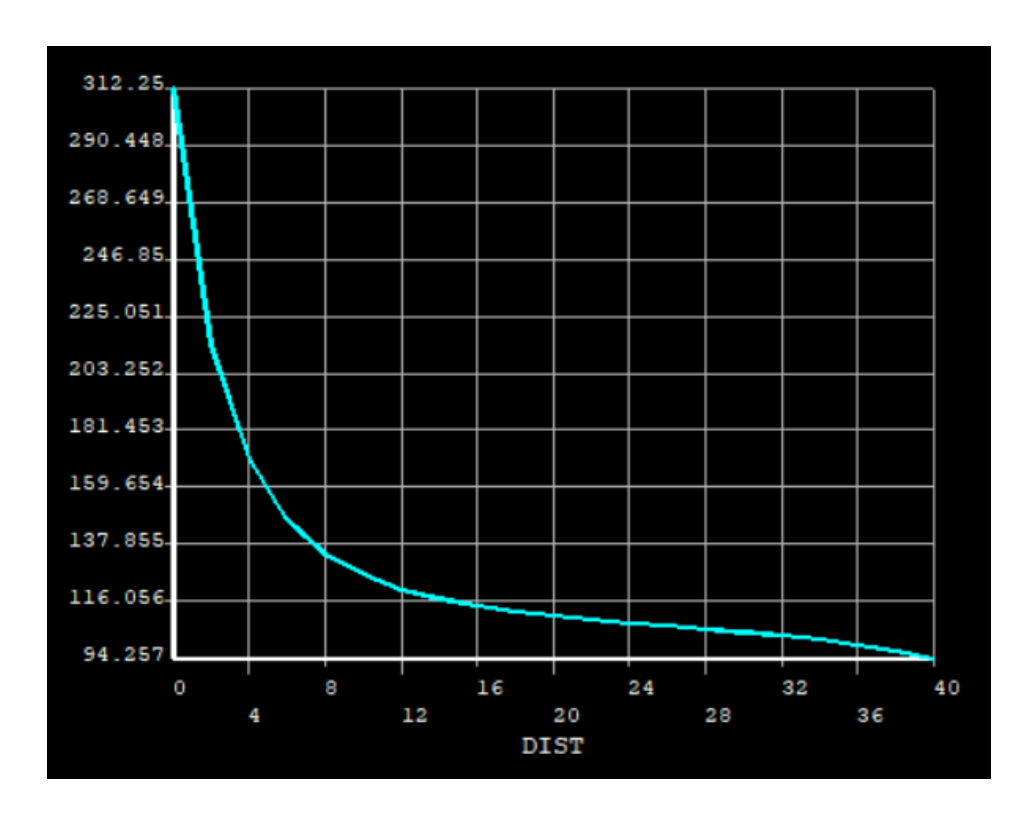

## 4. Apéndice: mallado alternativo

En esta sección se va a generar un mallado más eficiente adaptado a las características del problema. El resto de operaciones a seguir son equivalentes a los realizados con la malla anterior.

La presencia del agujero en el centro de la placa introduce concentración de tensiones alrededor del mismo. Esta concentración se traduce en que los gradientes de los campos mecánicos en esas zonas nos mucho mayores que en las zonas de la placa más alejadas. Por ello, resulta más eficiente generar una malla con elementos más pequeños alrededor del agujero y más grandes en las zonas alejadas.

A modo de ejemplo, se va a generar una malla estructurada que cumpla lo mencionado anteriormente.

Se especifica para el lateral izquierdo y el extremo inferior una cantidad de 20 elementos con un spacing ratio de 0.1. El spacing ratio va a generar elementos más pequeños en los extremos cercanos al agujero.

*Preprocessor > Meshing > Size Cntrls > ManualSize > Lines > Picked Lines*

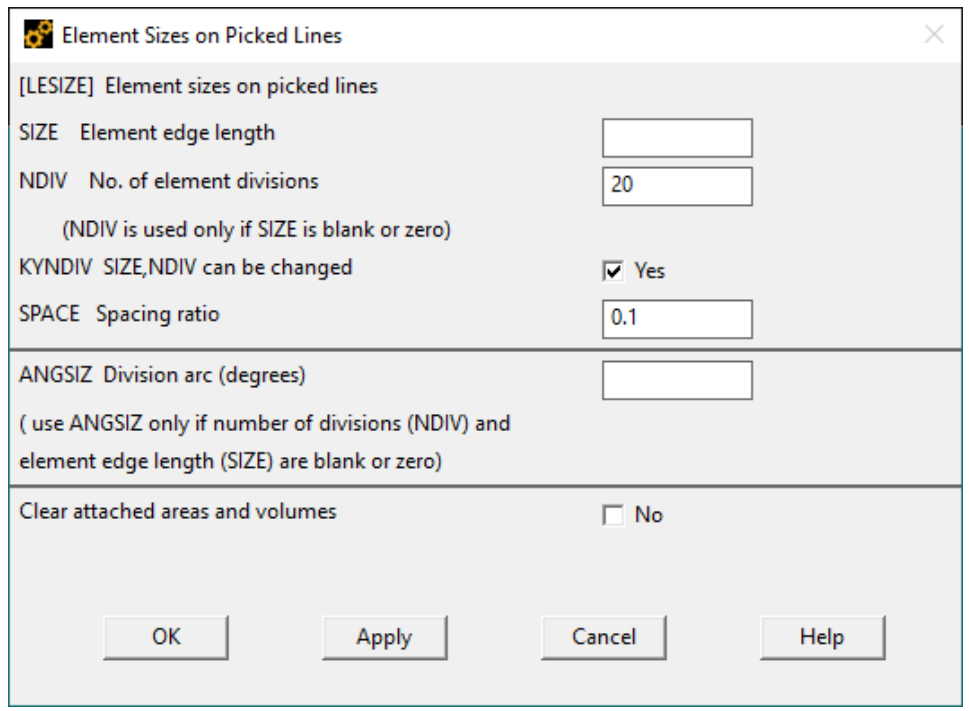

Se repite el mismo procedimiento con el cuarto de circunferencia que define el agujero. En este caso se especifican 10 elementos y un spacing ratio de 1.

Por último, se genera una malla estructurada con las características definidas anteriormente:

*Preprocessor > Meshing > Mesh > Areas > Mapped > 3 or 4 sided*

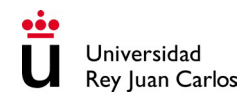

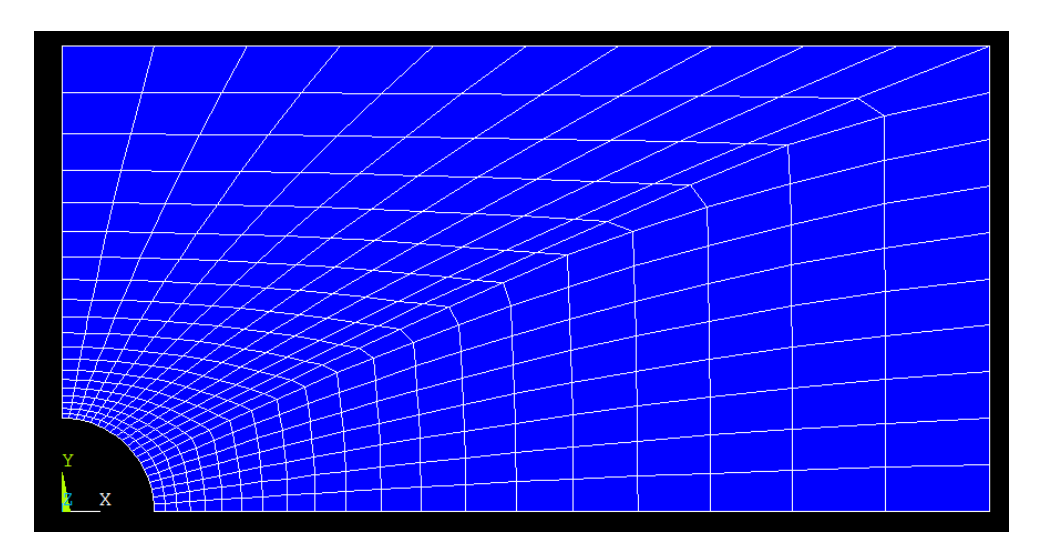

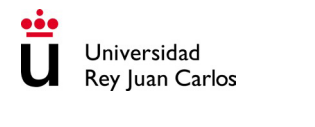

# **DEFORMACIÓN PLÁSTICA DEPÓSITO CILÍNDRICO SOMETIDO A PRESIÓN INTERNA**

## **Enunciado**

Un depósito constituido por dos cilindros huecos de pared gruesa concéntricos y de distintos materiales elasto-plásticos, está sometido a una presión interior de valor **pa**, tal y como se muestra en la figura 1. El radio del orificio central es **a**, y los espesores del cilindro interior y exterior son **(b-a)** y **(c-a)**, respectivamente. Se supone un contacto perfecto (sin deslizamiento) a lo largo de la unión de ambos tubos, lo que implica continuidad en el desplazamiento. Las propiedades de los cilindros interior y exterior son:

- Cilindro interior: material elasto-plástico bilineal (figura 2) con propiedades  $E_1$ ,  $v_1$ ,  $\sigma_{v1}$  y módulo tangente tg $\theta_1$
- **Cilindro exterior:** material elasto-plástico bilineal (figura 2) con propiedades  $E_2$ ,  $v_2$ ,  $\sigma_{v2}$  y módulo tangente tg $\theta_2$

Teniendo en cuenta que la dimensión longitudinal del depósito es mucho mayor que los radios de los cilindros, se asume la hipótesis de deformación plana. Se debe resolver el problema en ANSYS y responder a las siguientes cuestiones:

- 1) ¿Tiene lugar la plastificación en alguna zona del sistema constituido por ambos cilindros huecos?
- 2) Determinar el valor máximo de la presión interna que garantiza que la totalidad del sistema está en régimen elástico.
- 3) Determinar el valor mínimo de la presión interna que produce deformación permanente en ambos cilindros.

#### **Datos:**

a = 10 mm b/a = 2 c/a = 4 p<sub>a</sub> = 7 MPa  
\nE<sub>1</sub> = 350 MPa 
$$
\sigma_{y1}
$$
 = 10 MPa tg  $\theta_1$  = 3 MPa  $v_1$  =  $v_2$  = 0.33  
\nE<sub>2</sub>/ E<sub>1</sub> = 0.5  $\sigma_{y2}/\sigma_{y1}$  = 0.3 tg  $\theta_2$ /tg  $\theta_1$  = 0.5

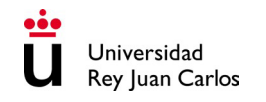

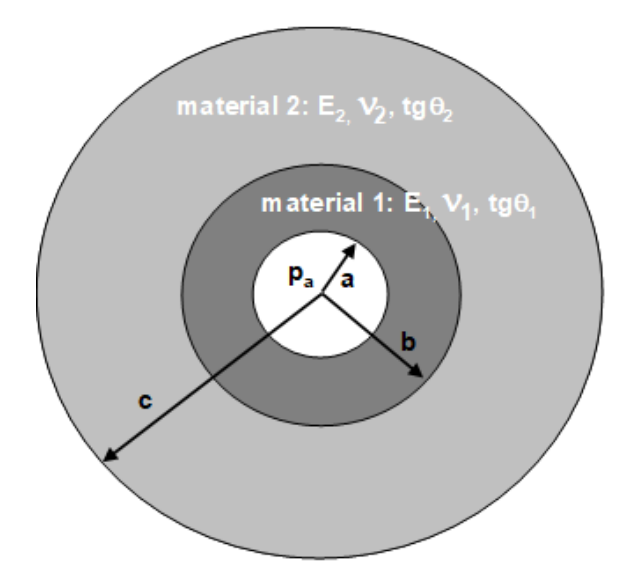

*Figura 3: Geometría del problema a resolver con ANSYS*

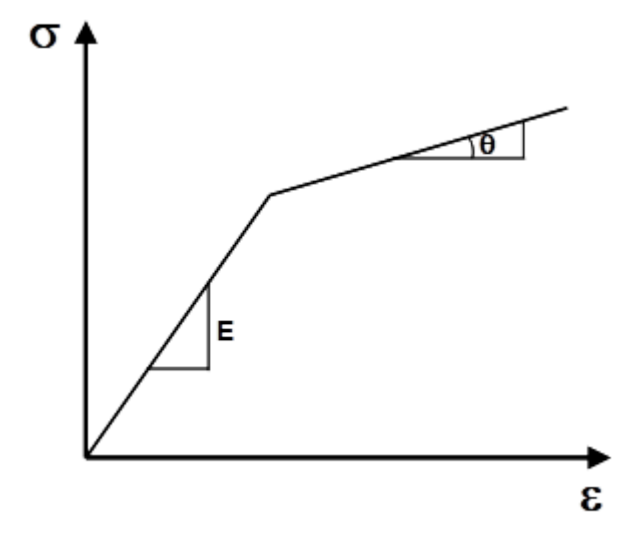

*Figura 4: Modelo de material bilineal elasto-plástico*

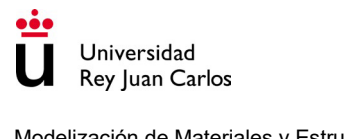

## **Solución**

## 1. Preprocesador: definición del problema

#### **1.1. Asignar un título a la simulación**

*Utility Menu > File > Change Title*

*Utility Menu > File > Change Jobname*

#### **1.2. Definir la geometría del problema**

Debido a la hipótesis de deformación plana y a las simetrías que presenta el problema, el caso tridimensional se puede reducir a un problema bidimensional en el que solo se modela explícitamente una cuarta parte de la sección, con el consiguiente ahorro en coste computacional. Por tanto, la geometría a modelar es la siguiente:

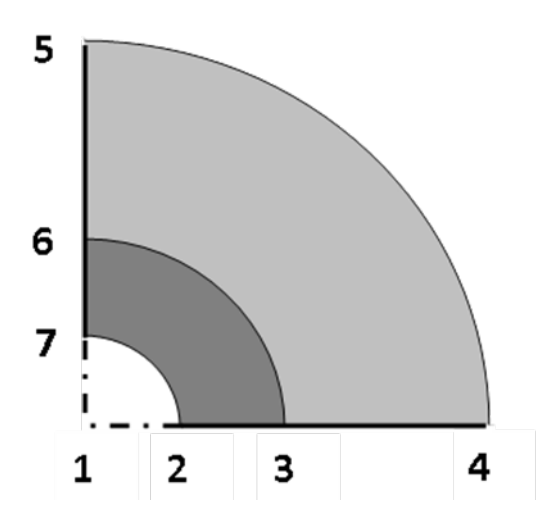

La geometría se va a introducir mediante el uso de keypoints y arcos de circunferencia. En primer lugar, se definen los 7 keypoints:

*Preprocessor > Modeling > Create > Keypoints > In Active CS*

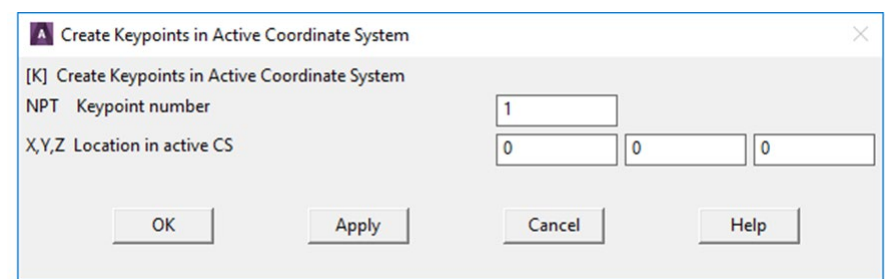

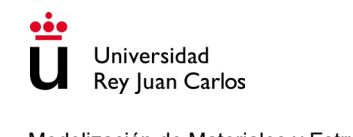

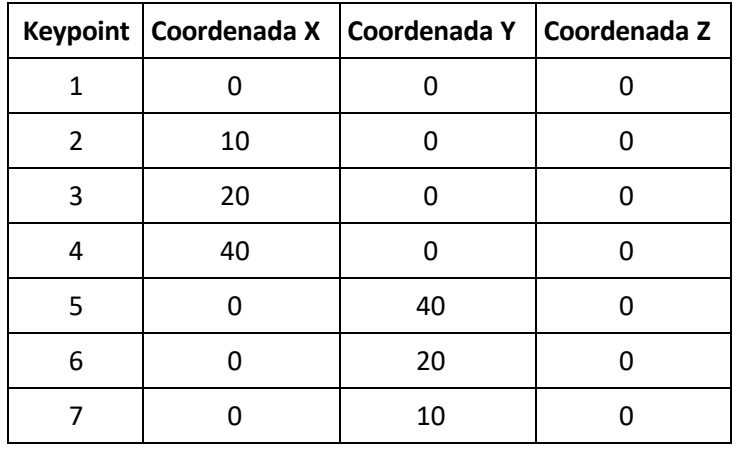

Teniendo en cuenta las dimensiones del problema, las coordenadas son las siguientes:

A continuación, se definen los arcos de circunferencia que unen los keypoints que correspondan en cada caso.

> 5  $6\phantom{1}6$ L1

*Preprocessor > Modeling > Create > Lines > Arcs > By End KPs & Rad*

Finalmente se completa el dibujo de la geometría mediante líneas rectas que cierran las áreas.

*Preprocessor > Modeling > Create > Lines > Lines > Straight Line*

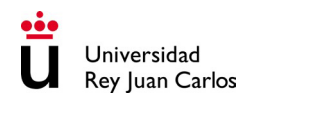

Se emplean las líneas definidas anteriormente para crear las áreas.

*Preprocessor > Modeling > Create > Areas > Arbitrary > By Lines*

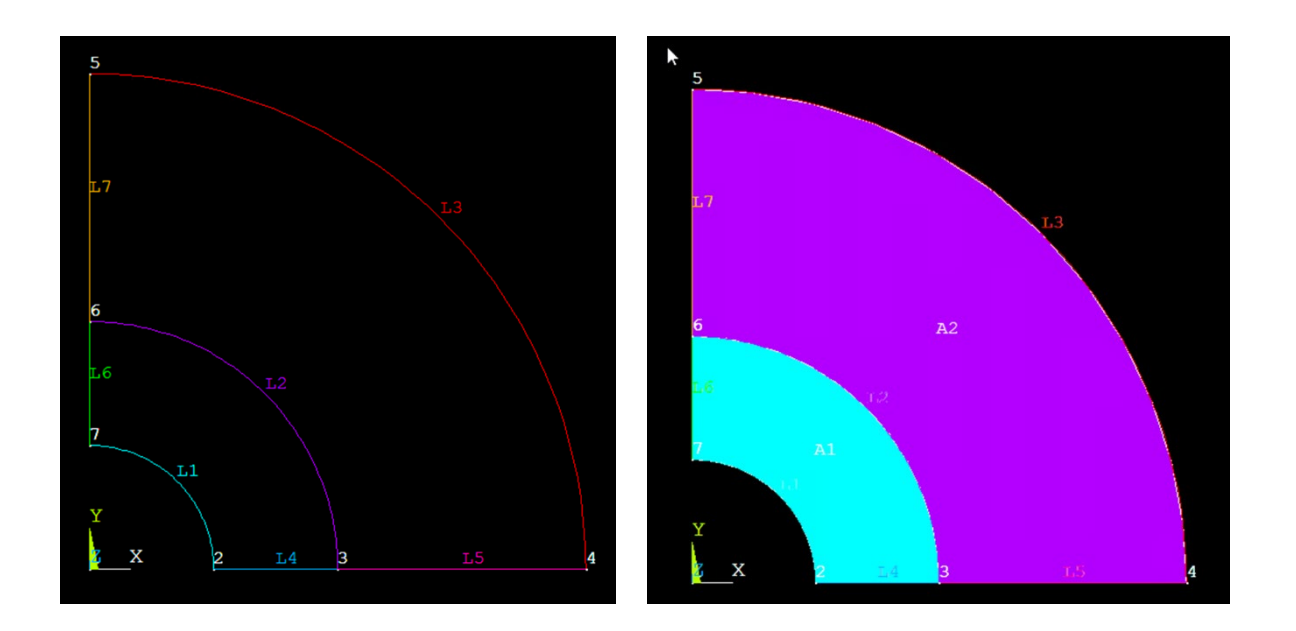

### **1.3. Definir el tipo de elemento que se va a emplear en la simulación y sus características**

Se van a seleccionar elementos sólidos planos, concretamente cuadriláteros de 4 nodos, cuya designación es PLANE182.

*Preprocessor > Element type > Add/Edit/Delete > Add*

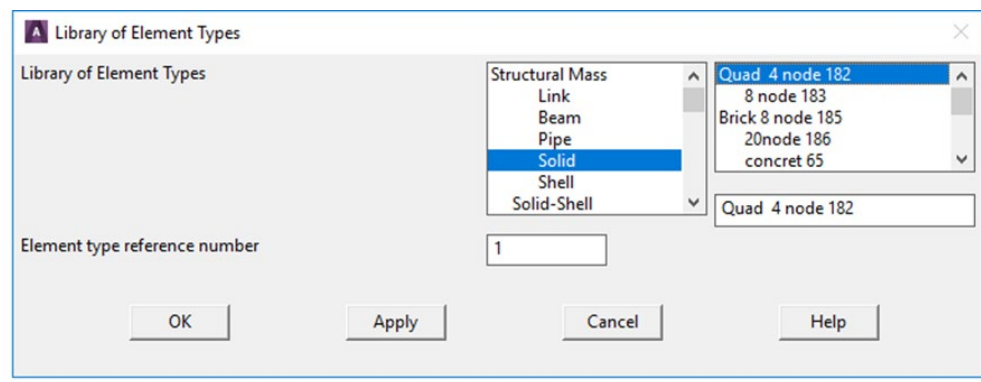

En el botón "Options..." se define un elemento de deformación plana.

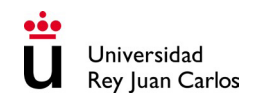

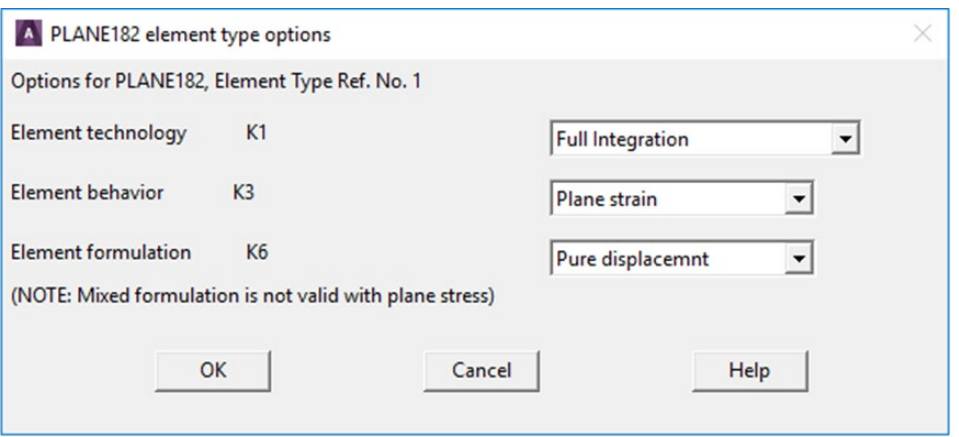

#### **1.4. Definir las propiedades del material**

Se definen dos materiales elásto-plásticos, caracterizados por 4 constantes de material.

*Preprocessor > Material Props > Materials Models*

Para ello, inicialmente se define el comportamiento del material en el régimen elástico en función del módulo elástico y del coeficiente de Poisson. A continuación, se define el comportamiento del material en el régimen plástico. En concreto, se elige el siguiente modelo de material bilineal:

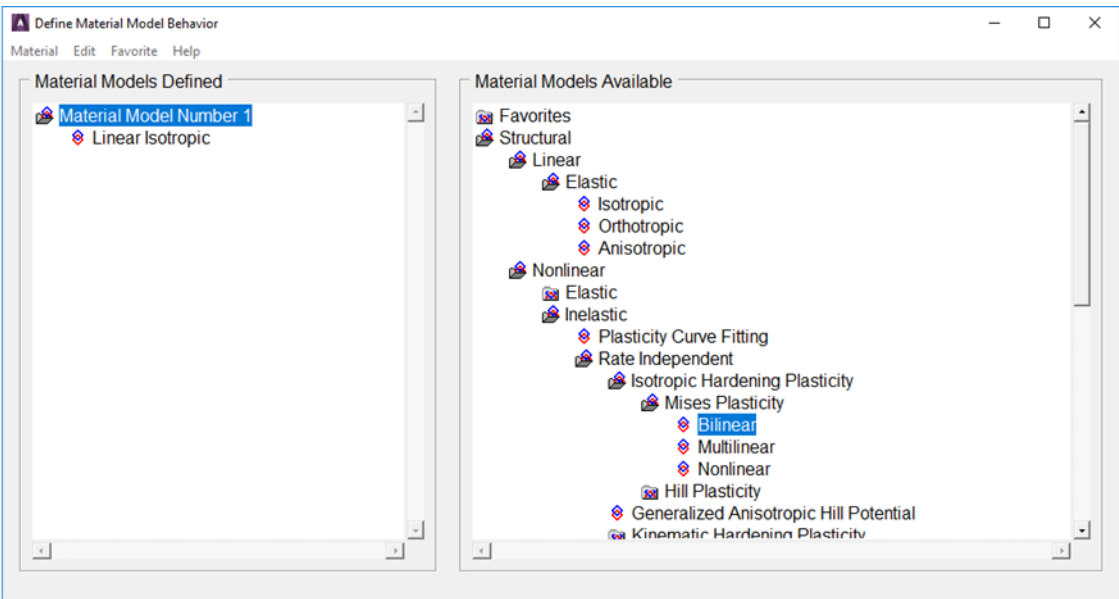

Se repite el proceso para definir el segundo material, introduciendo las propiedades correspondientes.

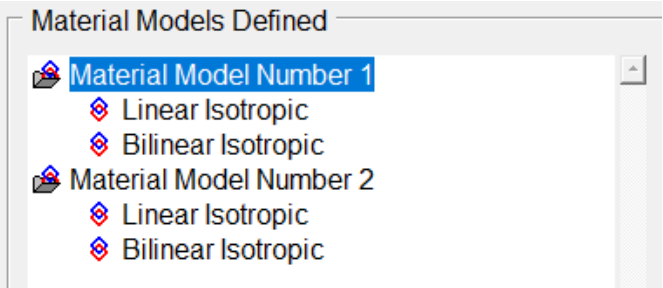

#### **1.5. Discretizar la geometría: generación de la malla**

La generación de la malla se va a realizar con la opción Mesh Tool

*Preprocessor > Meshing > Mesh Tool*

Se debe definir el tipo de elemento y material que se va a asignar a cada sector circular. Esto se realiza seleccionando Areas en la opción Element Attributes y eligiendo las propiedades correspondientes a cada área.

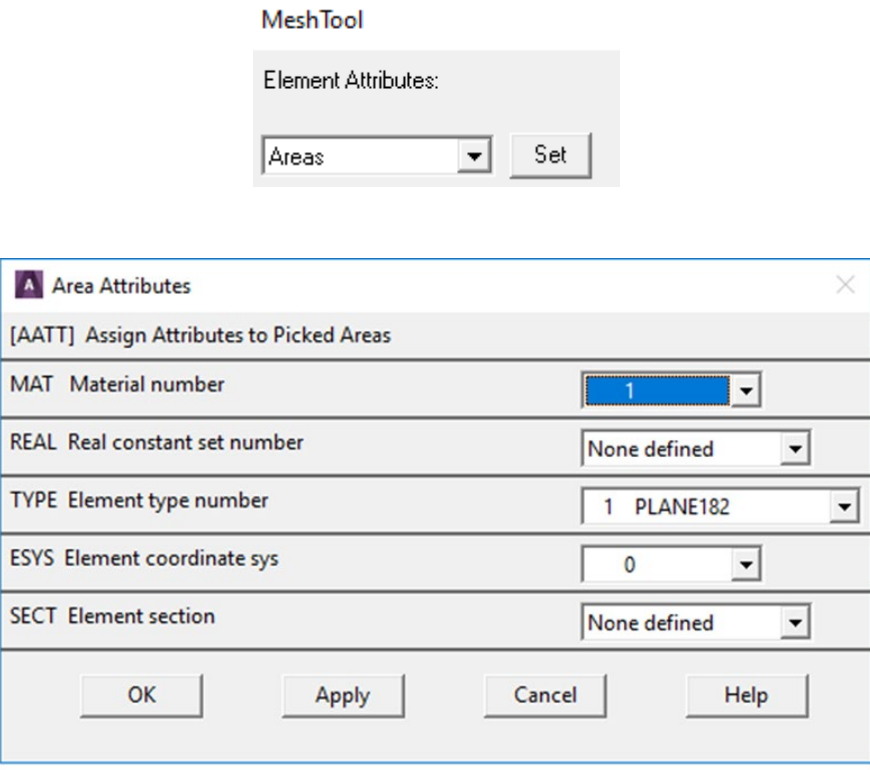

El tamaño de los elementos se define en la sección Size Controls de Mesh Tool, estableciendo un tamaño para los elementos en las líneas.

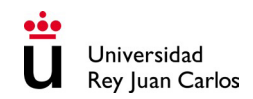

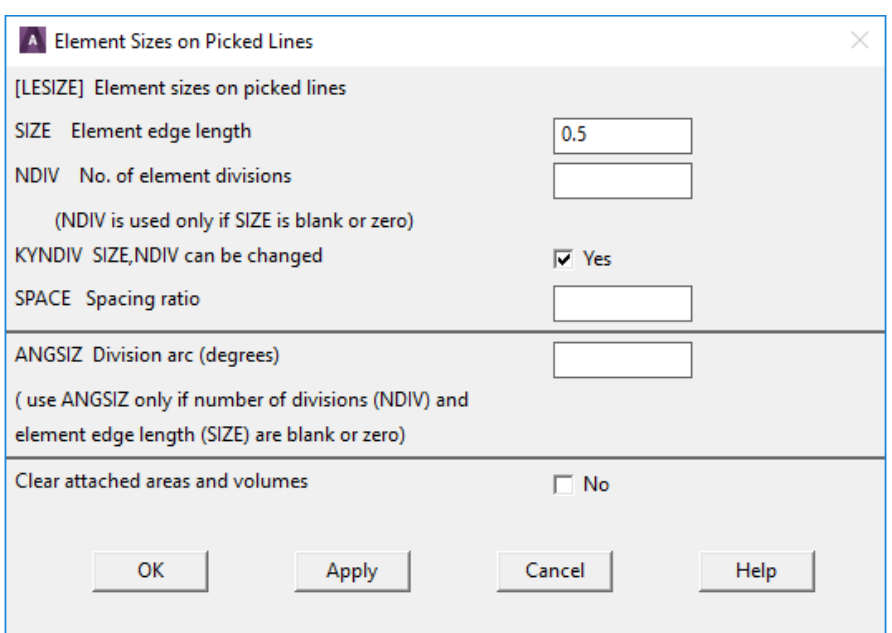

Finalmente, se realiza un mallado regular con elementos cuadriláteros seleccionando las opciones Quad y Mapped dentro de Mesh Tool.

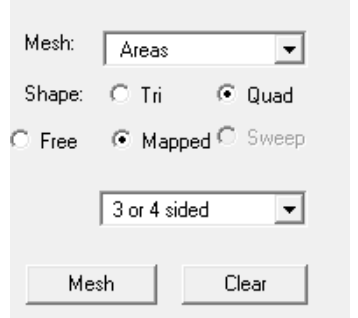

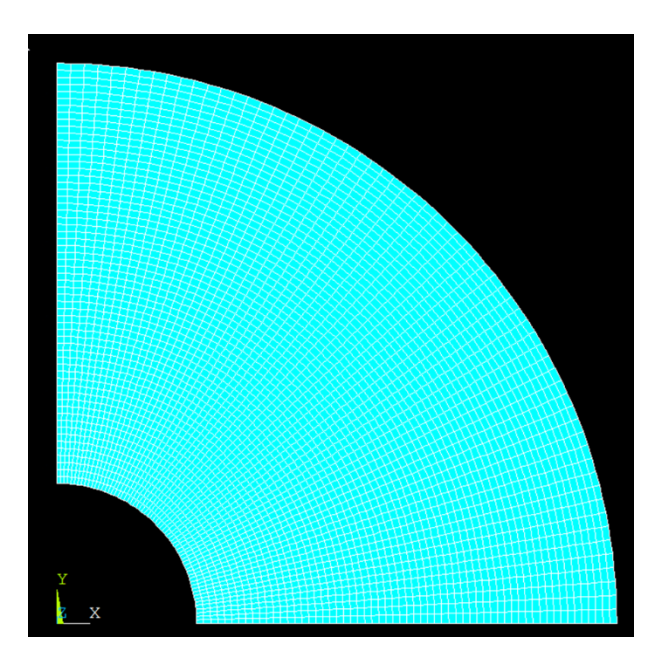

### 2. Procesador: resolución del problema

#### **2.1. Definir nuevo análisis**

Se define un nuevo análisis estático.

*Solution > Analysis Type > New Analysis*

Debido al uso de materiales elasto-plásticos, se debe fijar un valor máximo de plasticidad.

*Solution > Analysis Type > Sol'n Controls*

En la pestaña Nonlinear se define un valor límite para la deformación plástica equivalente de 1.

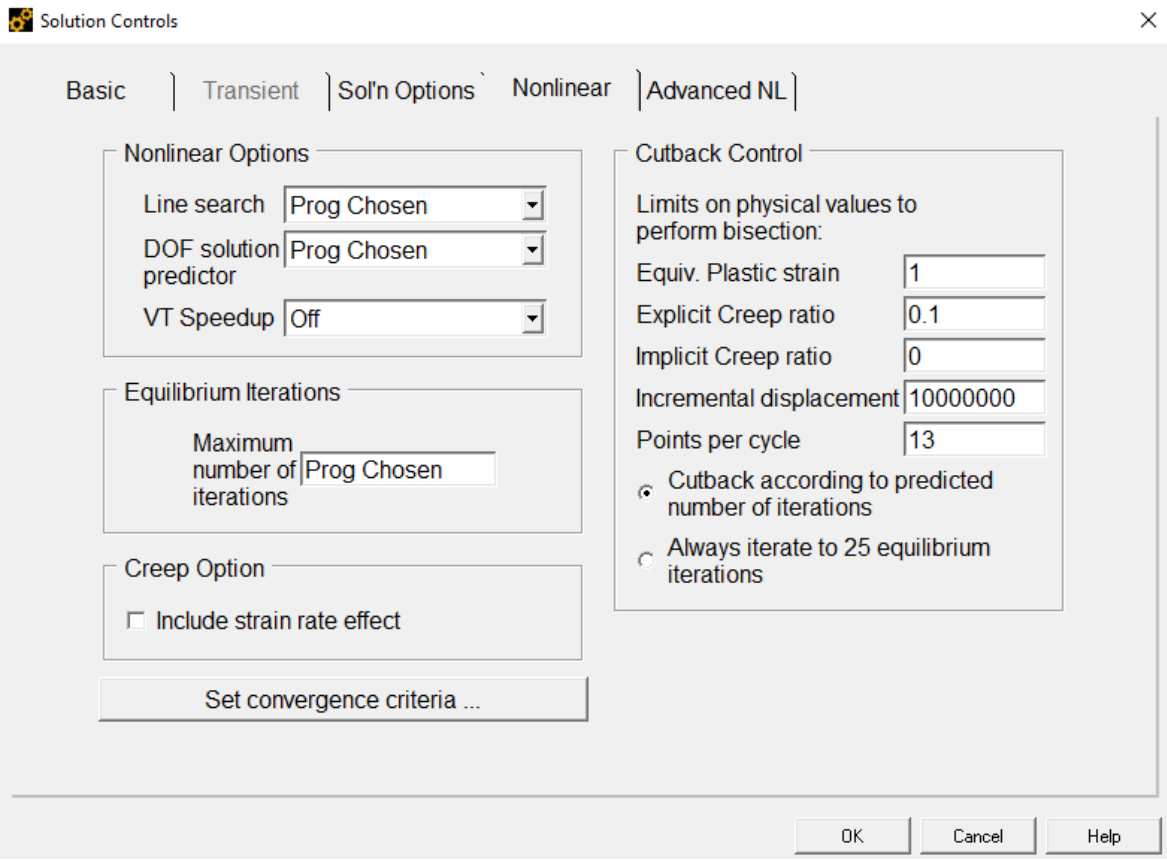

#### **2.2. Definir las condiciones de contorno**

En primer lugar, se establecen las restricciones. Debido a la simetría empleada, se deben aplicar condiciones de contorno de simetría en las líneas que se corresponden con los ejes de simetría.

*Solution > Define Loads > Apply > Structural > Displacement > Symmetry B.C. > On Lines*

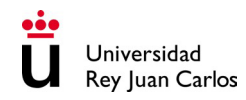

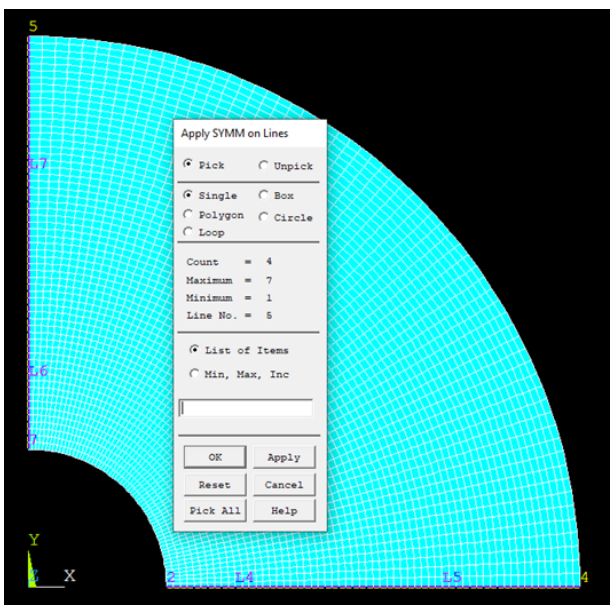

A continuación, se define la carga aplicada, en este caso la presión interior.

*Solution > Define Loads > Apply > Structural > Pressure > On Lines*

Se selecciona la línea sobre la que se aplicará la presión.

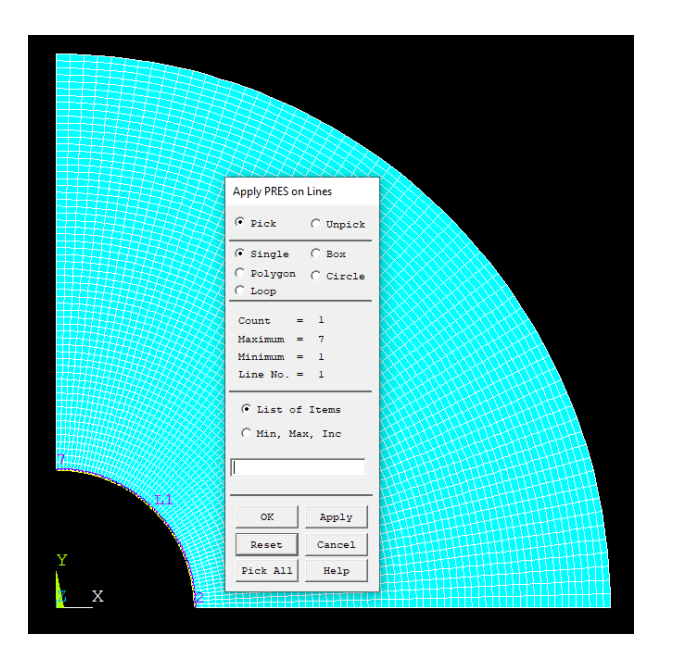

#### **2.3. Resolución del sistema**

Se resuelve el sistema de ecuaciones.

*Solution > Solve > Current LS*

## 3. Postprocesador: visualización de resultados

#### **3.1. Representación visual de los resultados obtenidos.**

Se pueden representar los campos de desplazamientos, deformaciones, tensiones…

*General Postproc > Plot Results > Contour Plot > Nodal Solu*

Debido a la geometría del problema, puede resultar interesante emplear coordenadas cilíndricas en lugar de coordenadas cartesianas.

*General Postproc > Options for Outp*

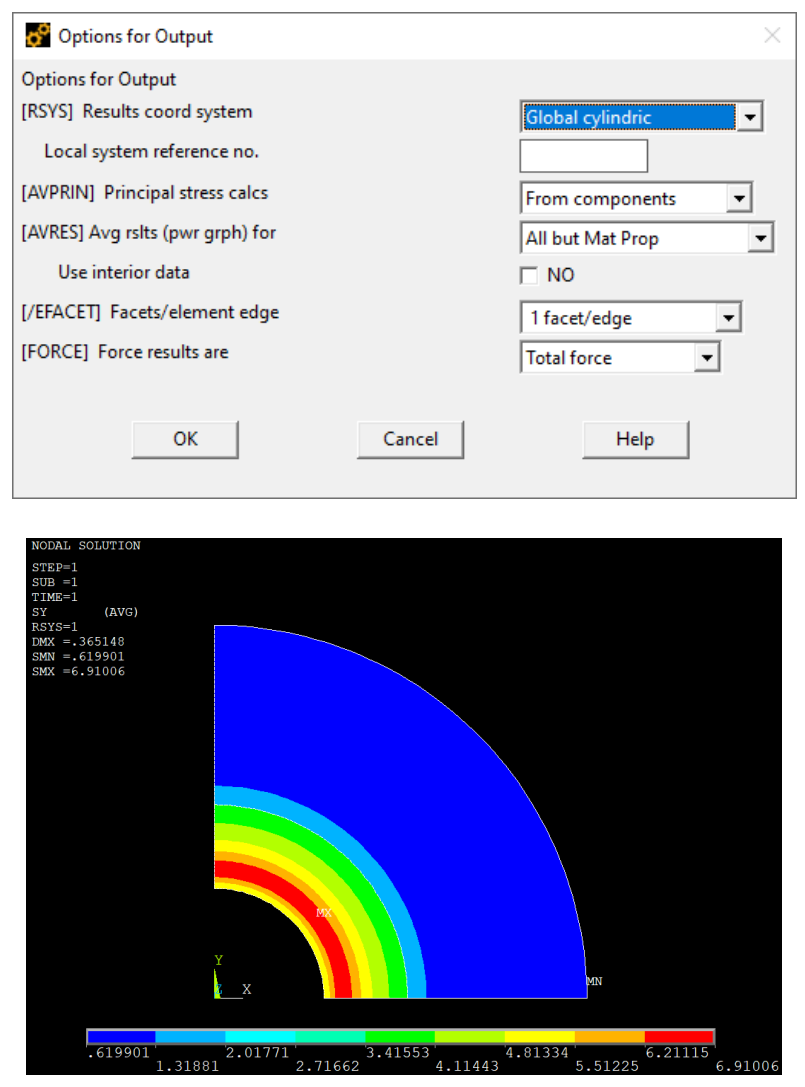

#### **3.2. Valores a lo largo de un camino definido**

Se puede obtener una gráfica que muestre la evolución de una variable a lo largo de un camino definido por una línea. Primero se crea la línea introduciendo los puntos que la definen. En este caso, se emplea una línea recta a lo largo del eje X, por lo que queda definida con dos puntos.

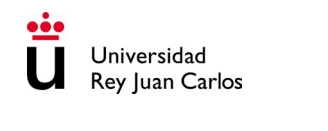

*General Postproc > Path Operations > Define Path > By Location*

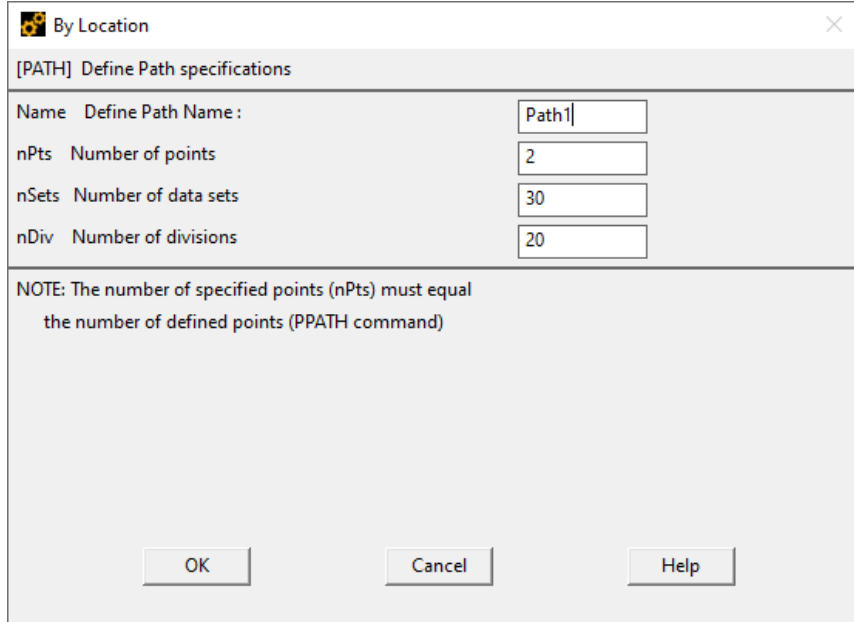

Se introducen las coordenadas de los puntos inicial y final de la línea.

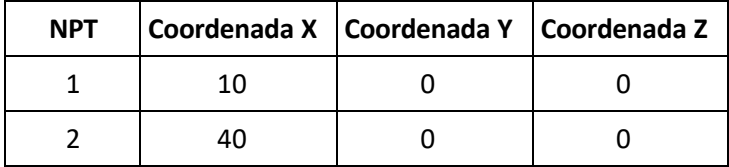

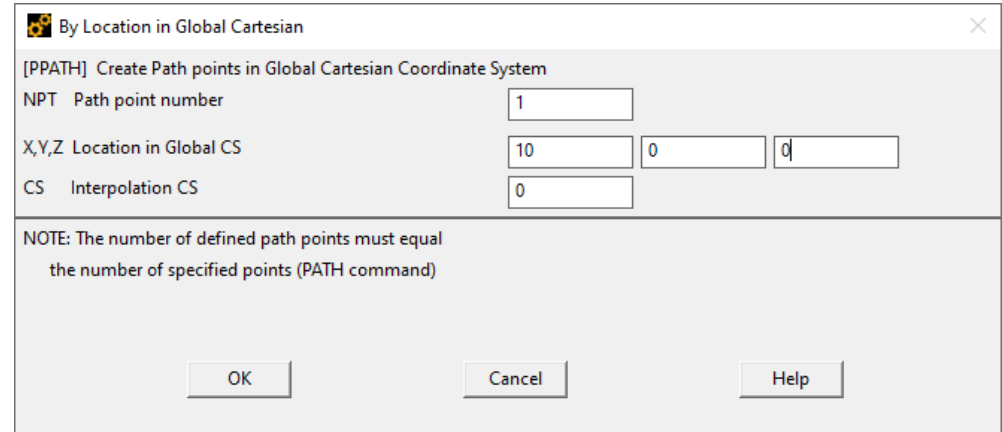

Se obtiene la información de las variables deseadas a lo largo de la línea.

*General Postproc > Path Operations > Map onto Path*

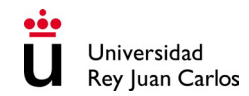

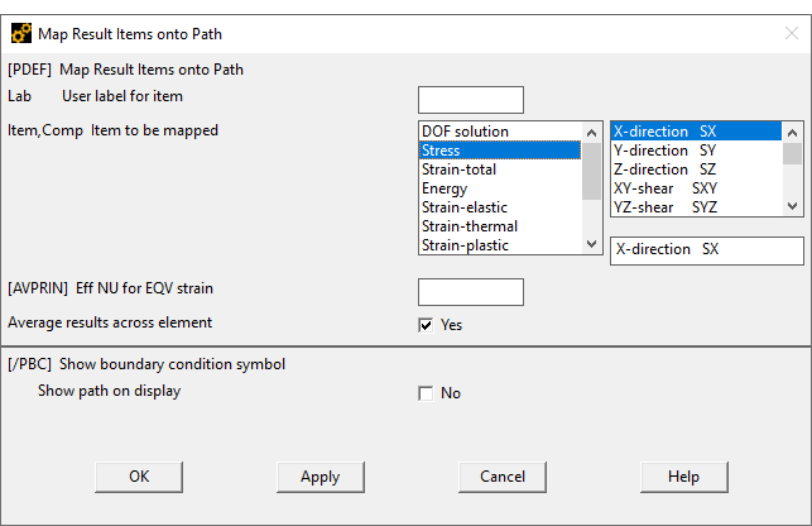

## Por último, se representa gráficamente.

*General Postproc > Path Operations > Plot Path Item > On Graph*

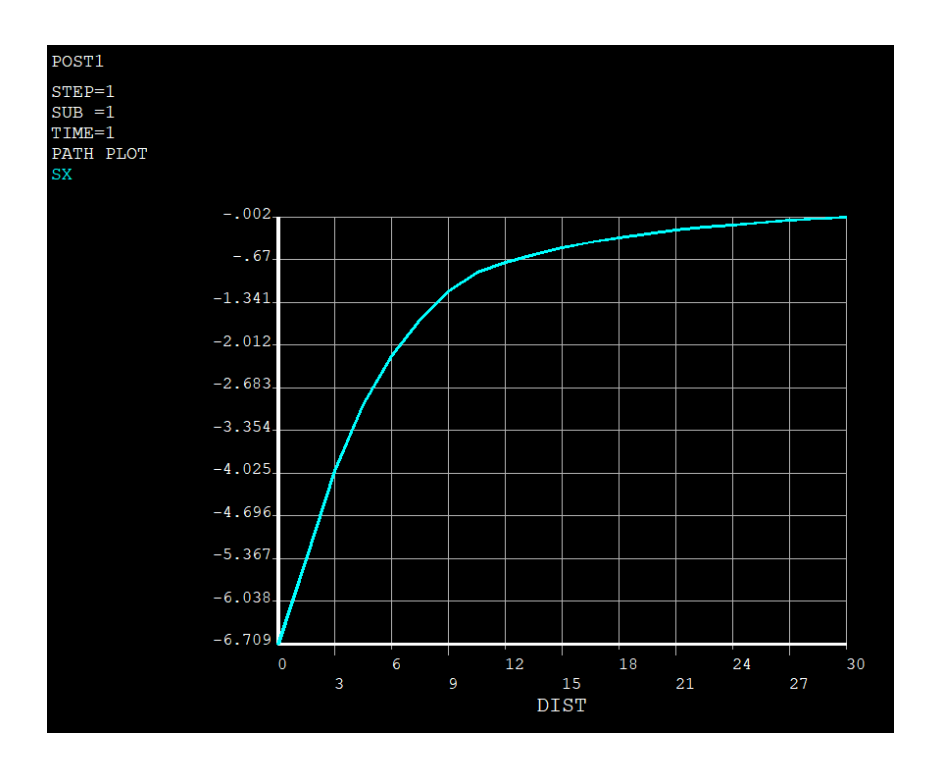

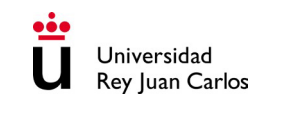

# **FACTOR DE INTENSIDAD DE TENSIONES**

# **PLACA FISURADA SOMETIDA A TENSIÓN UNIAXIAL**

## **Enunciado**

Una placa de grandes dimensiones (de espesor infinito) con una grieta central pasante se somete a una tensión de tracción  $\sigma_0$ , tal y como se muestra en la figura 1. La placa está fabricada con un material elástico lineal isótropo de módulo elástico E y coeficiente de Poisson  $\nu$ . El objetivo es obtener el factor de intensidad de tensiones de la grieta, K<sub>I</sub>.

Teniendo en cuenta las condiciones del problema planteado, se puede asumir la hipótesis de deformación plana. Se pide lo siguiente:

- 4) Determinar el factor de intensidad de tensiones.
- 5) Determinar cómo varía el factor de intensidad de tensiones si el problema se resuelve en condiciones de tensión plana. Discutir el resultado

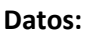

2a = 50 mm 2b = 500 mm 2h = 500 mm

E = 200 GPa  $v = 0.3$   $\sigma_0 = 100$  MPa

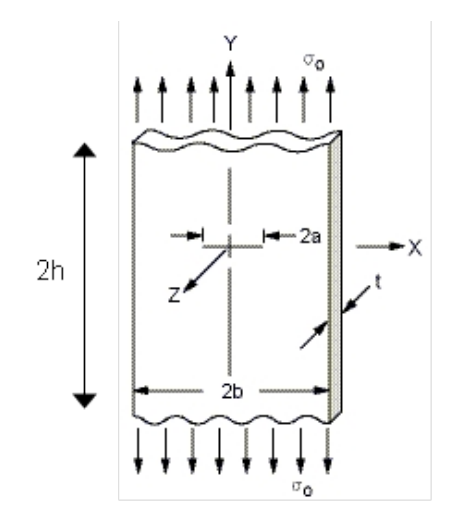

*Figura 5: Geometría del problema a resolver con ANSYS*

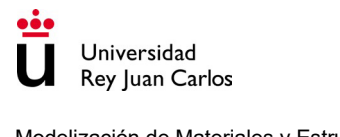

## **Solución**

## 1. Preprocesador: definición del problema

#### **1.1. Asignar un título a la simulación**

*Utility Menu > File > Change Title*

*Utility Menu > File > Change Jobname*

#### **1.2. Definir la geometría del problema**

Debido a la hipótesis de deformación plana y a las simetrías que presenta el problema, el caso tridimensional se puede reducir a un problema bidimensional en el que solo se modela explícitamente una cuarta parte de la placa, con el consiguiente ahorro en coste computacional. Por tanto, la geometría a modelar es la siguiente:

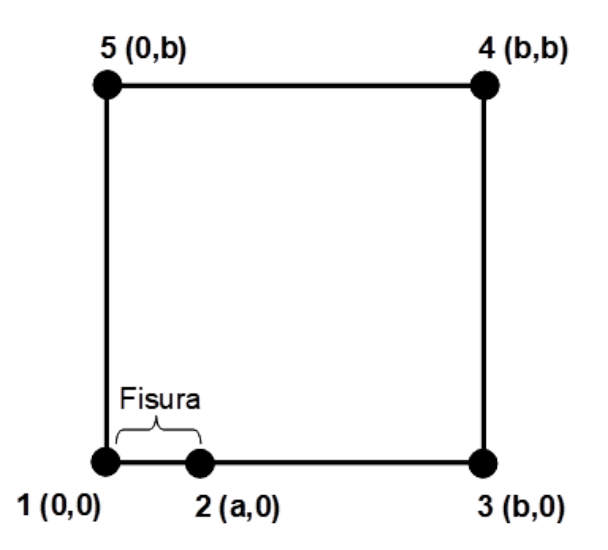

La geometría se va a introducir mediante el uso de keypoints y líneas rectas. En primer lugar, se definen los 5 keypoints:

*Preprocessor > Modeling > Create > Keypoints > In Active CS*

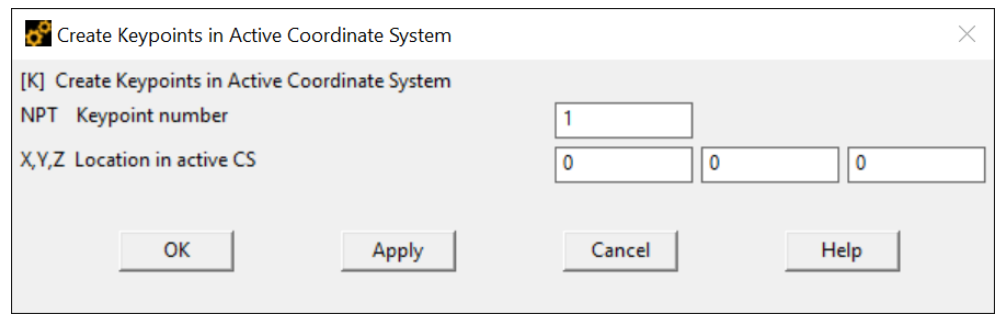

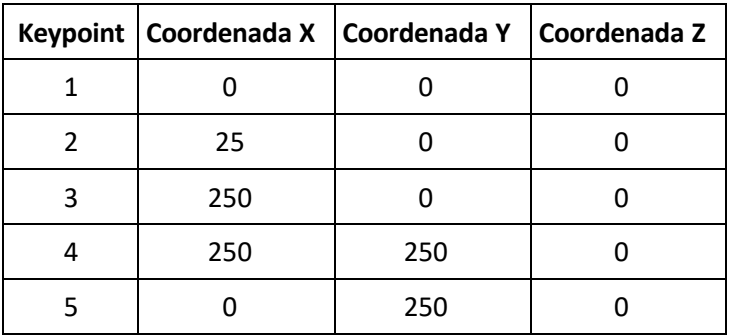

Teniendo en cuenta las dimensiones del problema, las coordenadas son las siguientes:

A continuación, se definen las líneas rectas que unen los keypoints.

*Preprocessor > Modeling > Create > Lines > Lines > Straight Line*

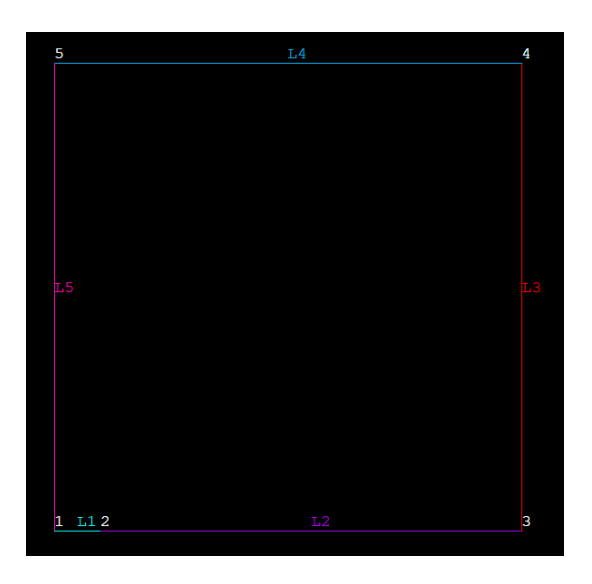

Se emplean las líneas definidas anteriormente para un área delimitada por todas las líneas.

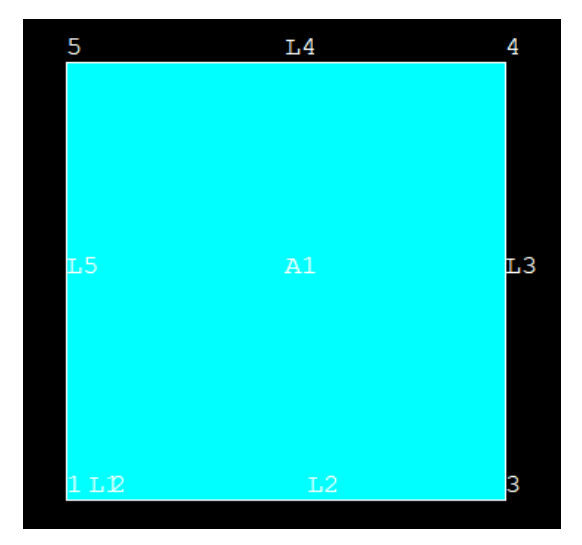

*Preprocessor > Modeling > Create > Areas > Arbitrary > By Lines*

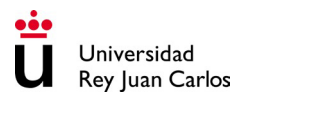

#### **1.3. Definir el tipo de elemento que se va a emplear en la simulación y sus características**

Se van a seleccionar elementos sólidos planos, concretamente cuadriláteros de 8 nodos, cuya designación es PLANE183.

*Preprocessor > Element type > Add/Edit/Delete > Add*

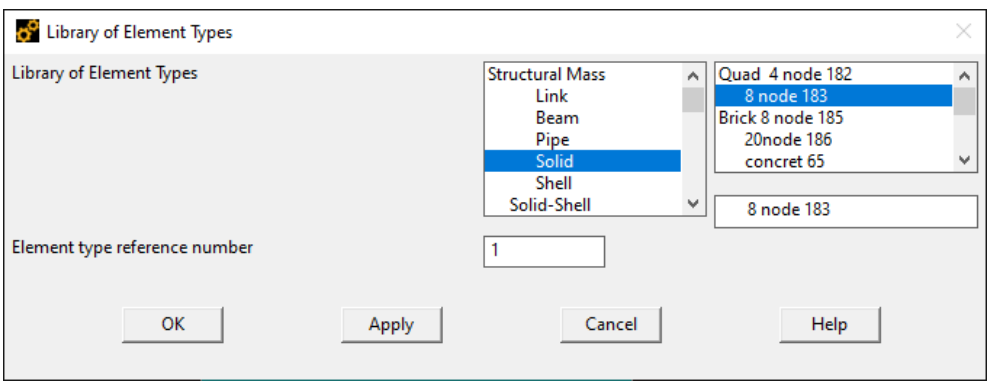

En el botón "Options..." se define un elemento de deformación plana.

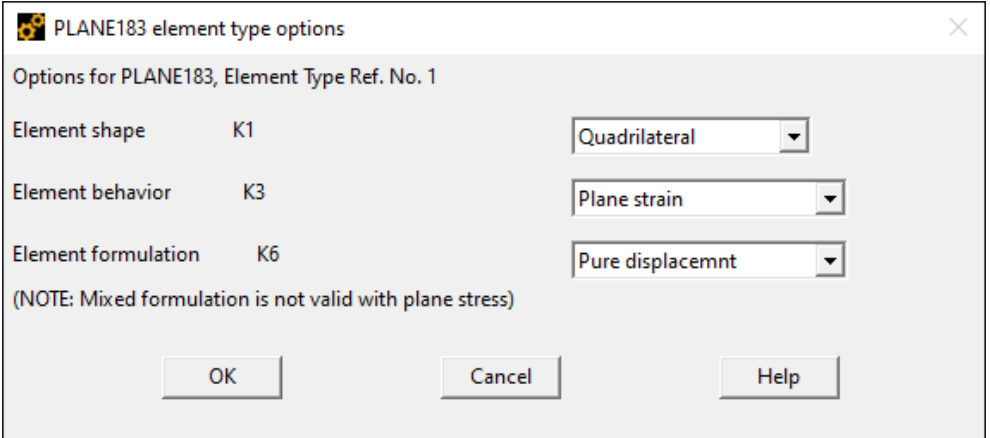

#### **1.4. Definir las propiedades del material**

Se define el modelo de material, en este caso un material elástico lineal isótropo caracterizado por 2 constantes de material.

*Preprocessor > Material Props > Materials Models*

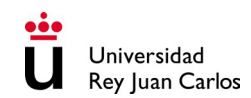

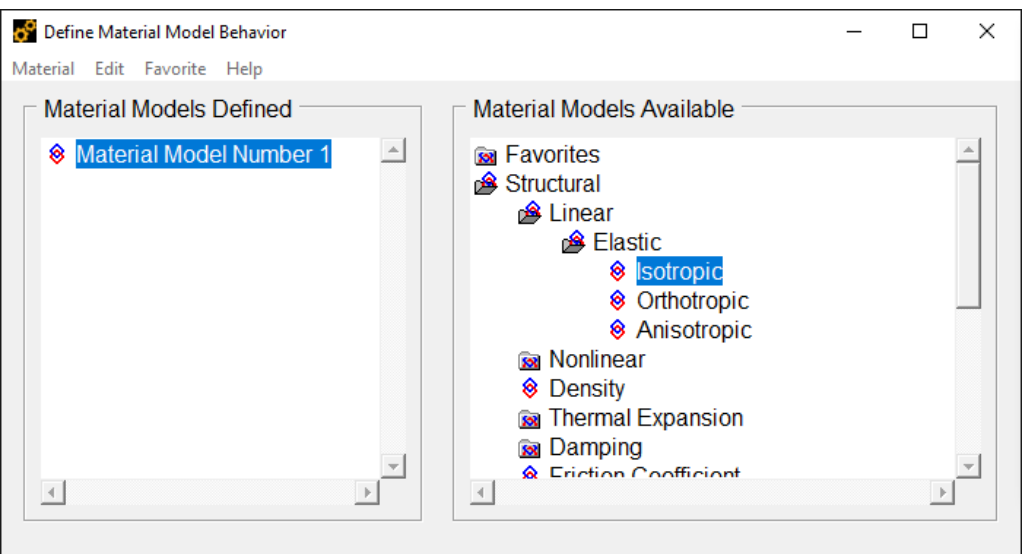

#### **1.5. Discretizar la geometría: generación de la malla**

La generación de la malla se va a realizar con la opción Mesh Tool

*Preprocessor > Meshing > Mesh Tool*

Se debe definir el tipo de elemento y material que se va a asignar a la placa. Esto se realiza seleccionando Areas en la opción Element Attributes y eligiendo las propiedades correspondientes.

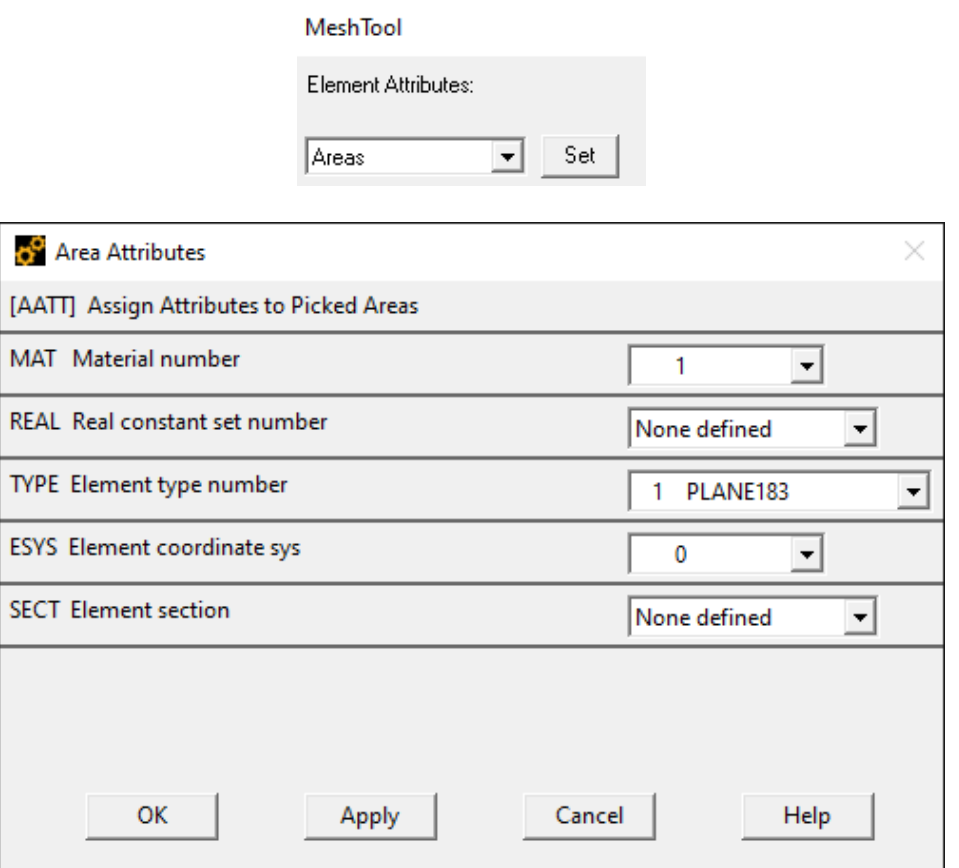

El tamaño de los elementos se define en la sección Size Controls de Mesh Tool, estableciendo un tamaño para los elementos en las líneas. Se va a definir un tamaño de elemento diferente en función de las líneas, con el objetivo de adaptar la malla al problema concreto.

En primer lugar, se asigna un tamaño de elemento de 25 mm a las líneas que unen los keypoints 2-3, 3-4 y 4-5.

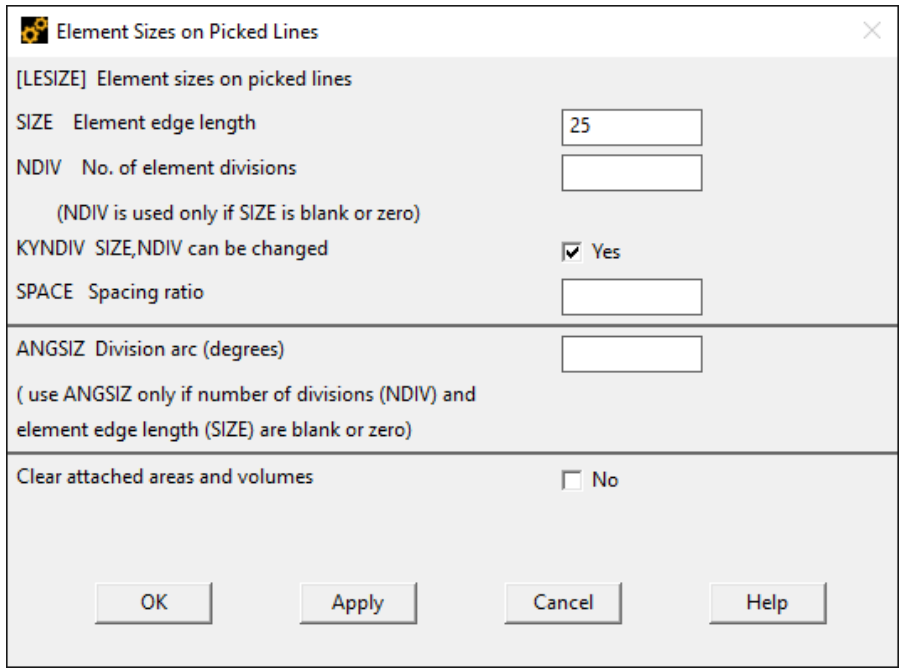

La línea que une los keypoints 5-1 se va a discretizar con un tamaño de elemento variable, de forma que disminuya desde el keypoint 5 hasta el keypoint 1. Para ello se debe indicar el parámetro "Spacing ratio". En este caso se selecciona un tamaño de elemento de 15 mm y una relación de espaciado de 0.2.

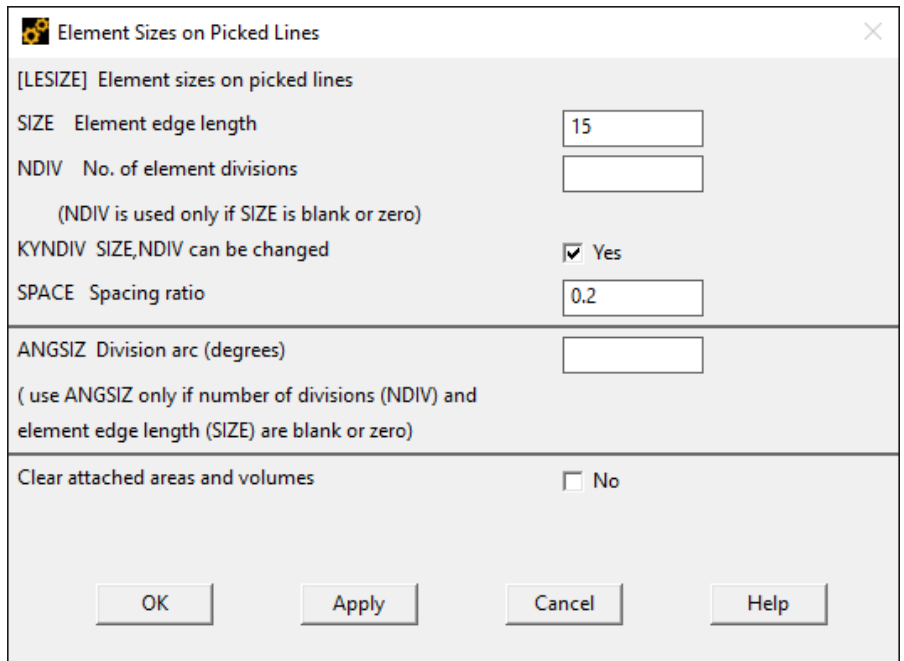

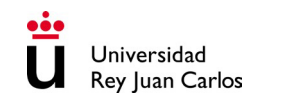

La presencia de la fisura está asociada con una singularidad en el fondo de la misma. Para tratar numéricamente esta singularidad, se deben usar elementos más complejos alrededor del frente de fisura, a los que se llama elementos concentrados. El tipo de singularidad depende del modelo de material que se emplee en el análisis. Para materiales elásticos lineales, la singularidad en la deformación es del tipo  $\varepsilon \propto 1/\sqrt{r}$ . Para que los elementos finitos que están en contacto con el frente de fisura presenten esta singularidad en la deformación, es necesario que los nodos de los elementos del fondo de fisura estén colapsados en uno, es decir, que los elementos cuadriláteros se transforman en elementos triangulares mediante el colapso de los nodos de una cara. Estos nodos colapsados son los que estarán en contacto con el fondo de fisura. A modo de ejemplo ilustrativo, la siguiente figura muestra un elemento cuadrilátero de 9 nodos transformado en un elemento triangular con los tres nodos de una cara colapsados en uno:

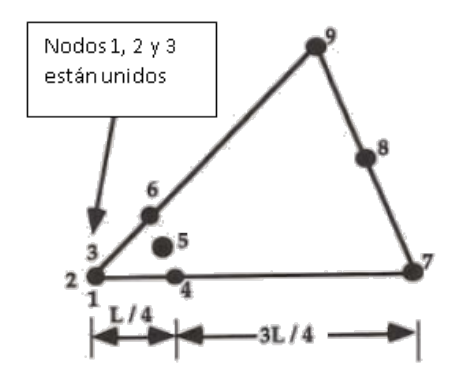

ANSYS proporciona una forma de concentrar elementos alrededor de un punto con la singularidad descrita. Para ello es necesario seguir el siguiente itinerario:

*Preprocessor > Meshing > Size Cntrls > Concentrat KPs > Create*

A continuación, se selecciona el keypoint correspondiente al fondo de fisura (2) y se abre una ventana en la que es necesario definir las siguientes propiedades relacionadas con el mallado alrededor de este punto:

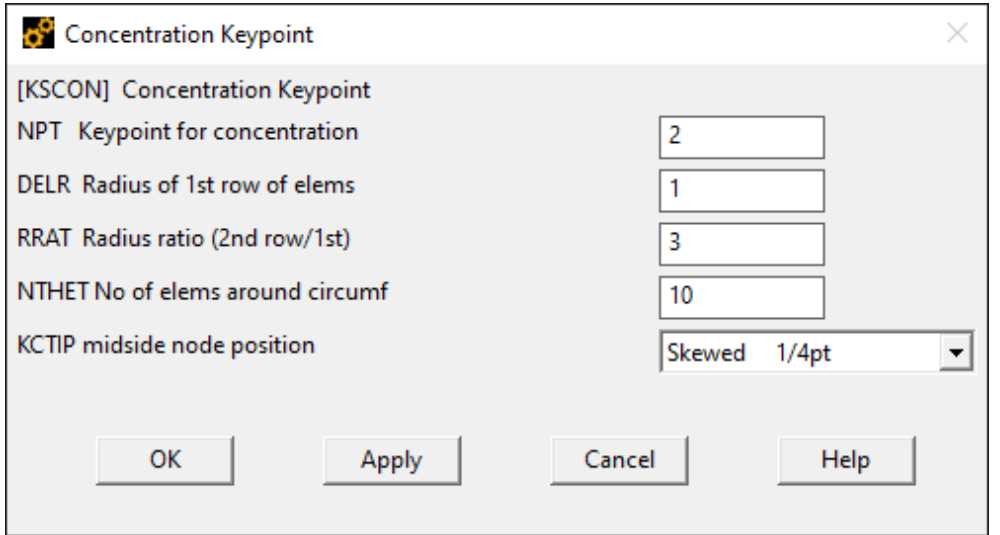

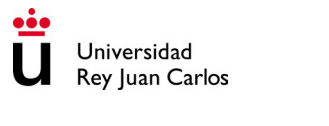

Los parámetros necesarios para definir los elementos concentrados son los siguientes:

- NPT: keypoint alrededor del cual se dispondrán los elementos con la singularidad.
- DELR: radio de la primera fila de elementos que rodearán al frente de grieta.
- RRAT: ratio entre el radio de la primera fila de elementos y el segundo.
- NTHET: número de elementos concentrados alrededor de la singularidad.
- KCTIP: esta opción permite modular la posición de los nodos intermedios hacia la singularidad.

Definidos los tamaños de elemento, así como las condiciones de singularidad, lo siguiente es generar el mallado.

*Preprocessor > Meshing > Mesh > Areas > Free*

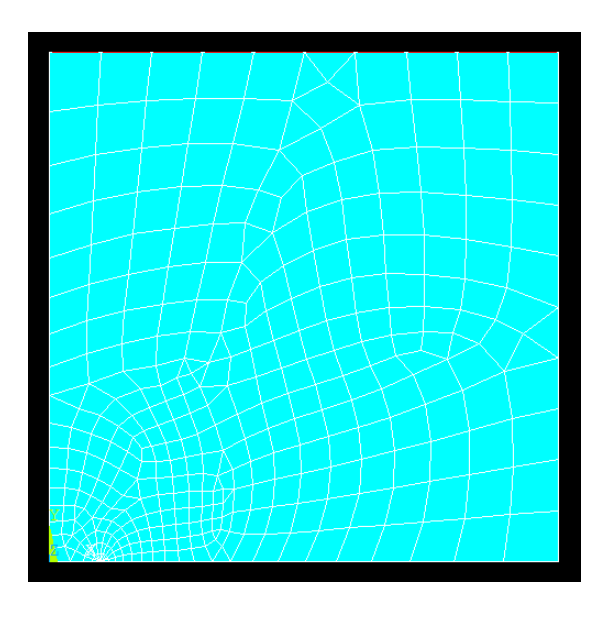

### 2. Procesador: resolución del problema

#### **2.1. Definir nuevo análisis**

Se define un nuevo análisis estático.

*Solution > Analysis Type > New Analysis*

#### **2.2. Definir las condiciones de contorno**

En primer lugar, se establecen las restricciones. Debido a la simetría empleada, se deben aplicar condiciones de contorno de simetría en las líneas que se corresponden con los ejes de simetría, sin incluir la línea que corresponde a la fisura.

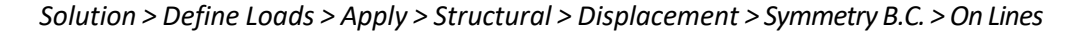

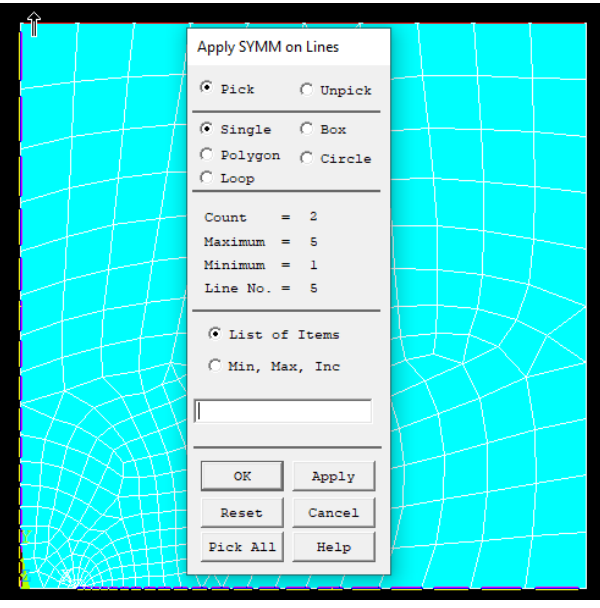

El cálculo del factor de intensidad de tensiones se debe realizar sin propagación de la grieta. Por tanto, el frente de fisura no debe avanzar. Para ello se restringe el movimiento horizontal del keypoint que define el frente de la fisura.

#### *Solution > Define Loads > Apply > Structural > Displacement > On Keypoints*

A continuación, se define la carga aplicada, en este caso la tensión uniaxial en la línea superior.

*Solution > Define Loads > Apply > Structural > Pressure > On Lines*

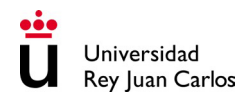

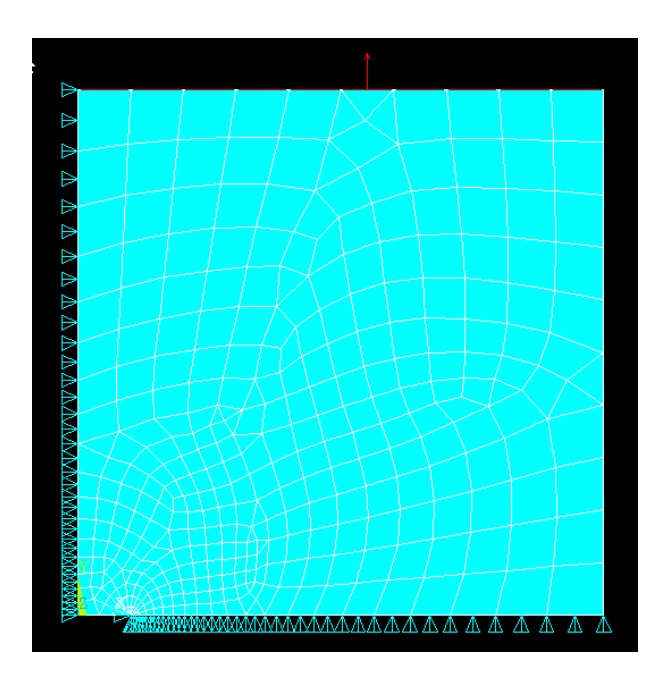

### **2.3. Resolución del sistema**

Se resuelve el sistema de ecuaciones.

*Solution > Solve > Current LS*

### 3. Postprocesador: visualización de resultados

#### **3.1. Representación visual de los resultados obtenidos.**

Se pueden representar los campos de desplazamientos, deformaciones, tensiones…

*General Postproc > Plot Results > Contour Plot > Nodal Solu*

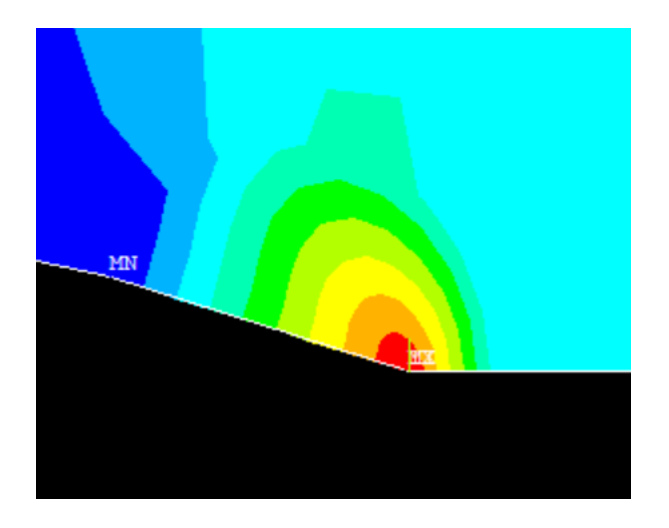

#### **3.2. Cálculo del factor de intensidad de tensiones**

Para calcular el factor de intensidad de tensiones en ANSYS se debe definir un sistema de referencia local sobre la grieta y un camino a lo largo de la grieta. El sistema de referencia local debe estar centrado en la punta de grieta, con el eje X paralelo a la propia grieta y el eje Y perpendicular a la misma. El camino a definir constará de 3 puntos en el caso de modelos con simetría o de 5 puntos para modelos de fisura completa, tal y como se muestra en las figuras siguientes:

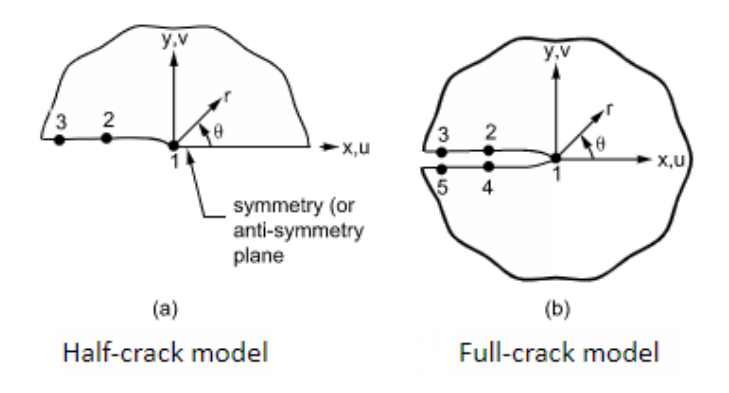

En primer lugar, definimos el camino a lo largo de la grieta. En este caso, al ser un modelo en el que se han empleado simetrías, el camino se define con tres puntos, siendo el primero de ellos necesariamente la punta de grieta.

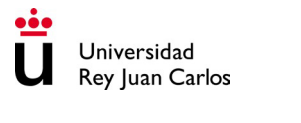

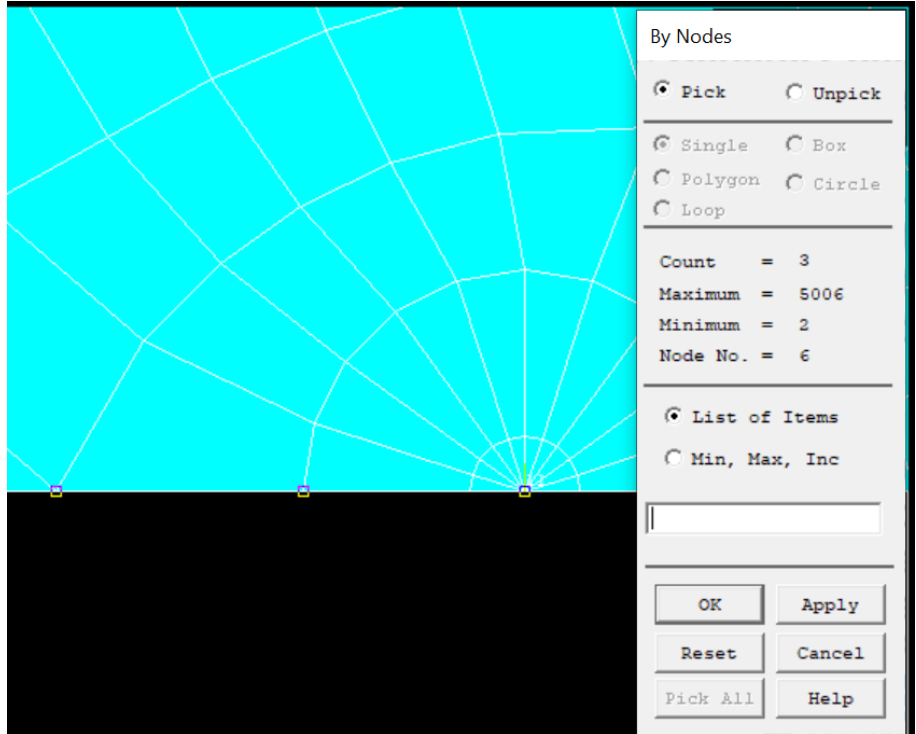

*General Postproc > Path Operations > Define Path > By Nodes*

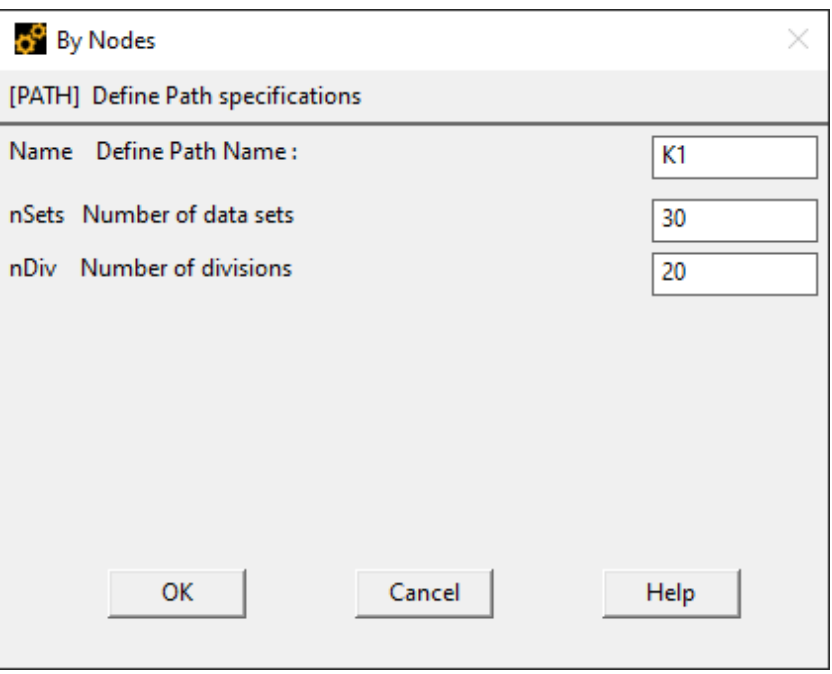

A continuación, se define el sistema de referencia local y se selecciona como sistema de referencia activo.

*Utility Menu > WorkPlane > Local Coordinate Systems > Create Local CS > By 3 Nodes*

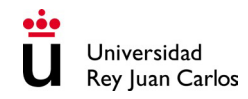

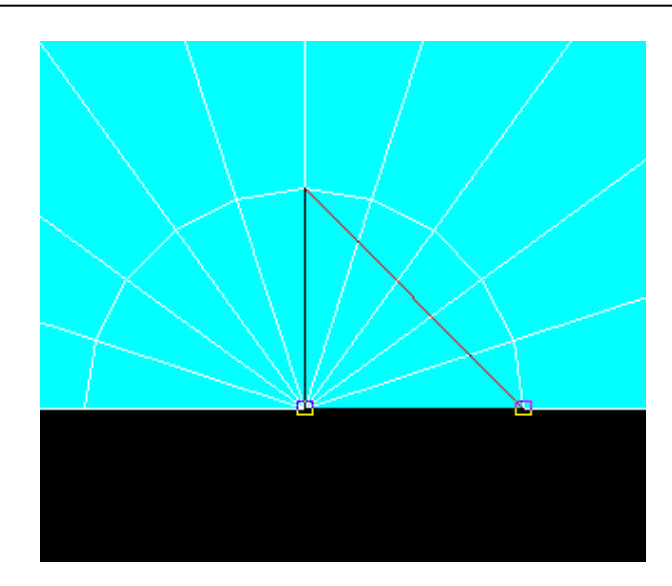

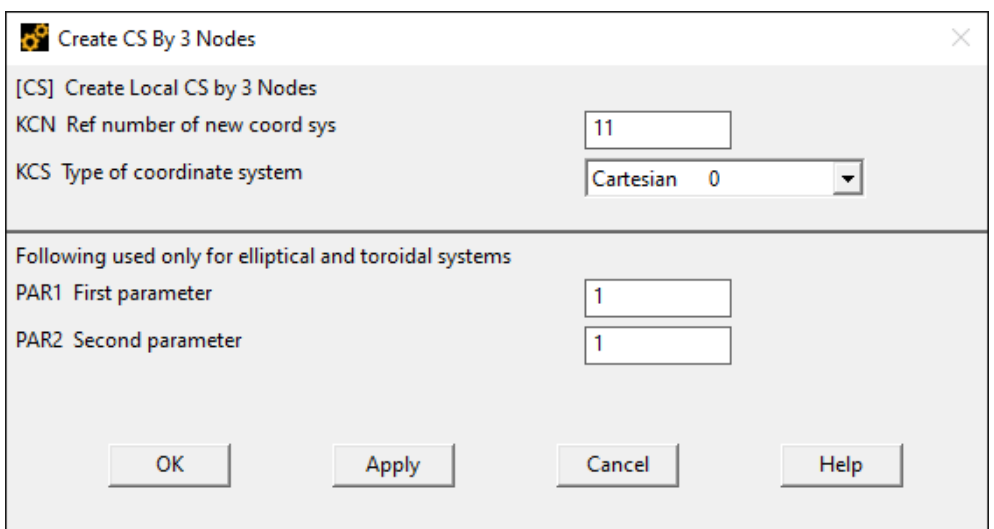

*Utility Menu > WorkPlane > Change Active CS to > Specified Coord Sys …*

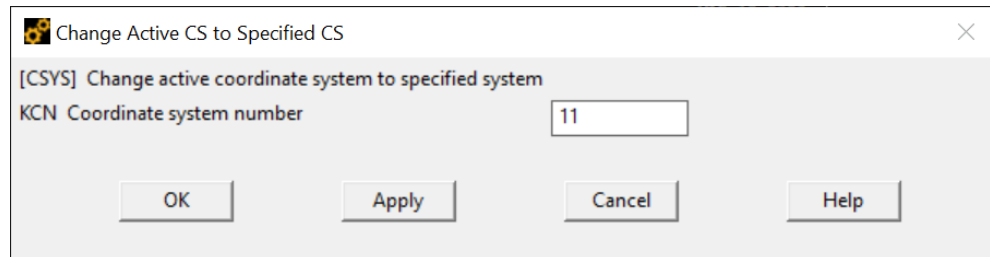

*General Postproc > Options for Outp*

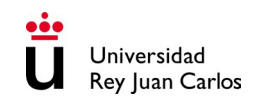

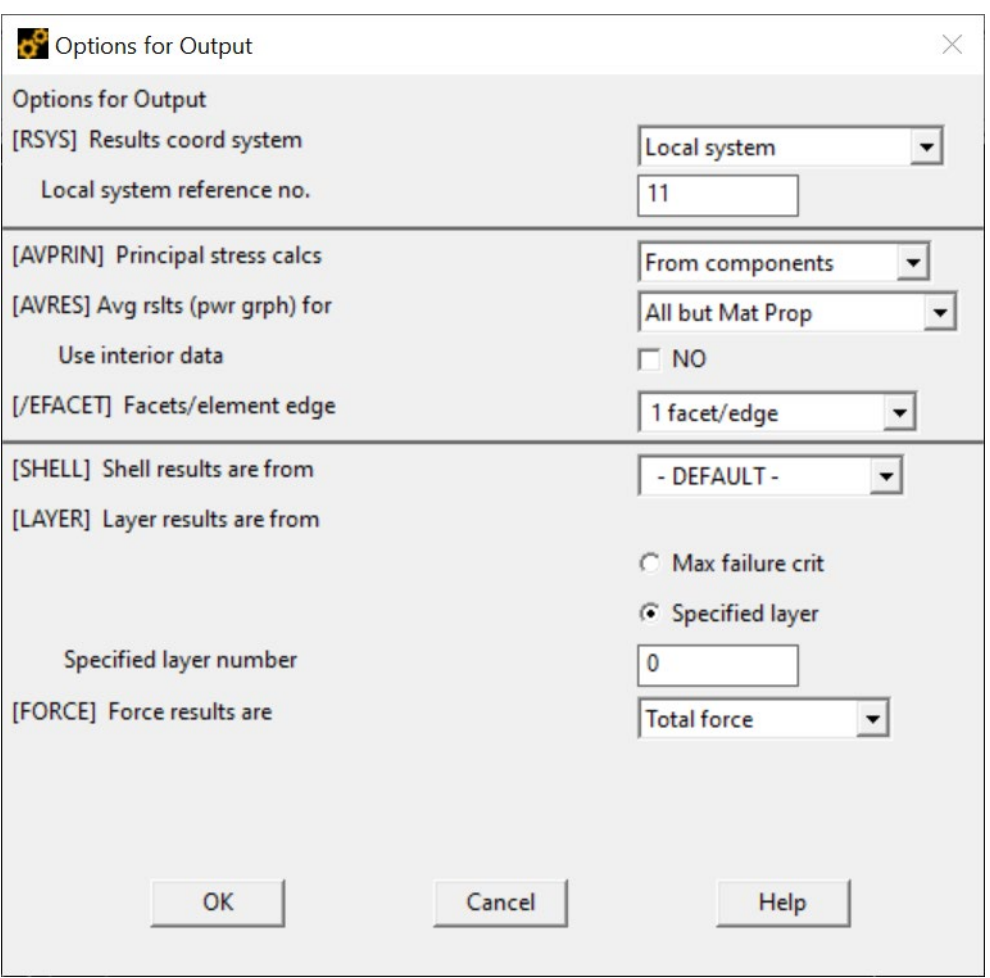

Una vez definido el camino y el sistema de referencia local, se puede calcular directamente el factor de intensidad de tensiones en ANSYS.

*General Postproc > Nodal Calcs > Stress Int Factr*

## **Forma alternativa del cálculo de K<sub>I</sub> mediante la integral J:**

Una vez definido todo el problema, incluyendo condiciones de contorno y cargas aplicadas, se define un nuevo análisis.

#### *Solution > Analysis Type > New Analysis*

Para calcular el factor de intensidad de tensiones, es necesario calcular previamente la integral J a lo largo de un contorno. Para ello se han de seguir los siguientes pasos escribiendo las correspondientes instrucciones en la barra de códigos de ANSYS:

a) Se selecciona el nodo del fondo de fisura: NSEL,S,LOC,X,a NSEL,S,LOC,Y,0

- b) Se concreta un nombre que defina el componente "nodo del fondo de fisura". Con el nodo seleccionado, se le asigna el nombre de CRACKTIP: CM,CRACKTIP,NODE
- c) A continuación se seleccionan todos los nodos: ALLSEL,ALL
- d) Seguidamente se definen todos los parámetros asociados con los cálculos de la integral J de contorno. Esto se hace a través de la instrucción CINT:

CINT,NEW,1

NEW hace referencia a un nuevo cálculo de la integral de contorno J. 1: es el número identificativo para dicha integral.

CINT,CTNC,CRACKTIP

CTNC define cual va a ser el nombre del componente nodal del fondo de fisura. CRACKTIP: es el nombre asignado al nodo 1 del fondo de fisura.

CINT,SYMM;ON: el plano de fisura es, al mismo tiempo, un plano de simetría. Es por tanto necesario definirlo en ANSYS:

SYMM: propiedades de plano de simetría. ON: dichas propiedades se activan.

CINT,NCON,10: número de contornos a ser calculados. En este caso, 10 contornos.

CINT,NORM,0,2: Definición del sistema coordenado para el cálculo de la integral de contorno:

NORM: Sistema coordenado.

0: Sistema coordenado cartesiano.

2: Eje perpendicular al plano de simetría es el eje Y.

e) Seleccionar todos los nodos: ALLSEL,ALL

A continuación, se procede a realizar el cálculo de la integral J.

*Solution > Solve > Current LS*

#### **Obtención de los resultados**

Para visualizar los resultados del análisis hay que utilizar el módulo de postproceso del programa (General Postproc).

Hay que obtener el valor del factor de intensidad de tensiones K<sub>I</sub> a partir del cálculo de la integral J. La relación entre el factor de intensidad de tensiones y la integral J en el caso de deformación plana es la siguiente:

$$
K_{_I}=\frac{E}{1-v}|J|^\frac{1}{2}
$$

Para la hipótesis de tensión plana sería:

$$
\mathsf{K}_{\mathsf{I}} = E \cdot \left| \mathsf{J} \right|^{1/2}
$$

Para mostrar los resultados es necesario seguir el siguiente itinerario:

- a) Listar los datos de la integral J resultante identificada con el número 1: PRCINT,1
- b) Almacenar el valor de la integral en un parámetro J. Este valor de la integral es un escalar y se obtiene para el contorno 6: \*GET,J,CINT,1,,1,,6
- c) Mostrar el valor de J (integral de contorno): \*STATUS,J
- d) Se define una constante de propiedades elásticas del material: CON1=200000/(1-  $(0.3*0.3)$
- e) Se define la ecuación del factor de intensidad de tensiones: K=(CON1\*ABS(J))\*\*0.5
- f) Mostrar el valor de K: \*STATUS,K